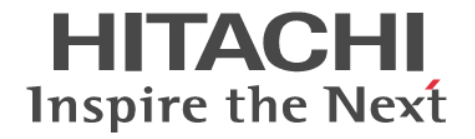

# **BladeSymphony**

**OS** セットアップガイド **for Red Hat Enterprise Linux**

BDS\_LIN-22

#### 登録商標・商標

HITACHI, BladeSymphony, JP1, Virtage は, 株式会社 日立製作所の商標または登録商標です。 Intel,インテル,Xeon は,アメリカ合衆国およびその他の国における Intel Corporation の商標です。 Linux は、Linus Torvalds 氏の日本およびその他の国における登録商標または商標です。 Microsoft, Windows, Windows Server, Hyper-V は米国 Microsoft Corporation の米国およびその他の国における登録商標または 商標です。 Oracle と Java は, Oracle Corporation 及びその子会社,関連会社の米国及びその他の国における登録商標です。 Red Hat は,米国およびその他の国で Red Hat, Inc. の登録商標もしくは商標です。 VMware は,米国およびその他の地域における VMware, Inc. の登録商標または商標です。 その他記載の会社名,製品名などは,それぞれの会社の商標もしくは登録商標です。

#### 発行者情報

株式会社 日立製作所 〒 100-8280 東京都千代田区丸の内一丁目 6 番 6 号

#### 発行

2023 年 7 月(第 22 版)

#### 版権

このマニュアルの内容はすべて著作権によって保護されています。このマニュアルの内容の一部または全部を,無断で転載すること は禁じられています。

Copyright ⓒ Hitachi,Ltd. 2015,2023,All rights reserved.

## 目次

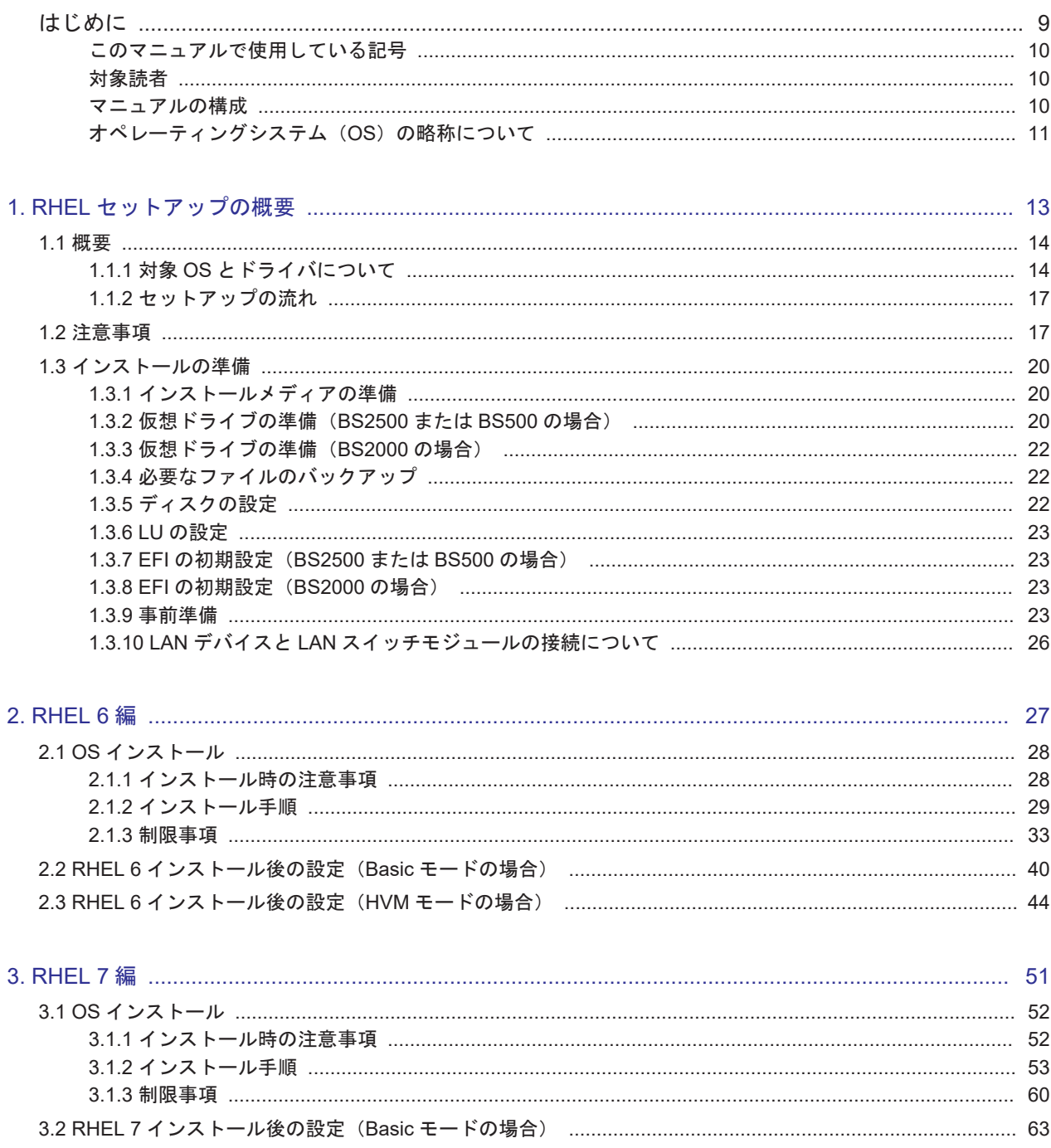

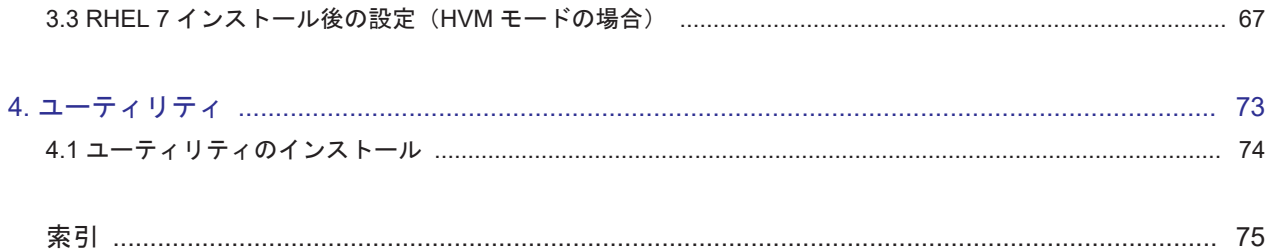

# 図目次

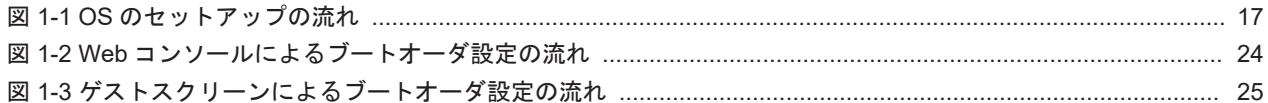

# 表目次

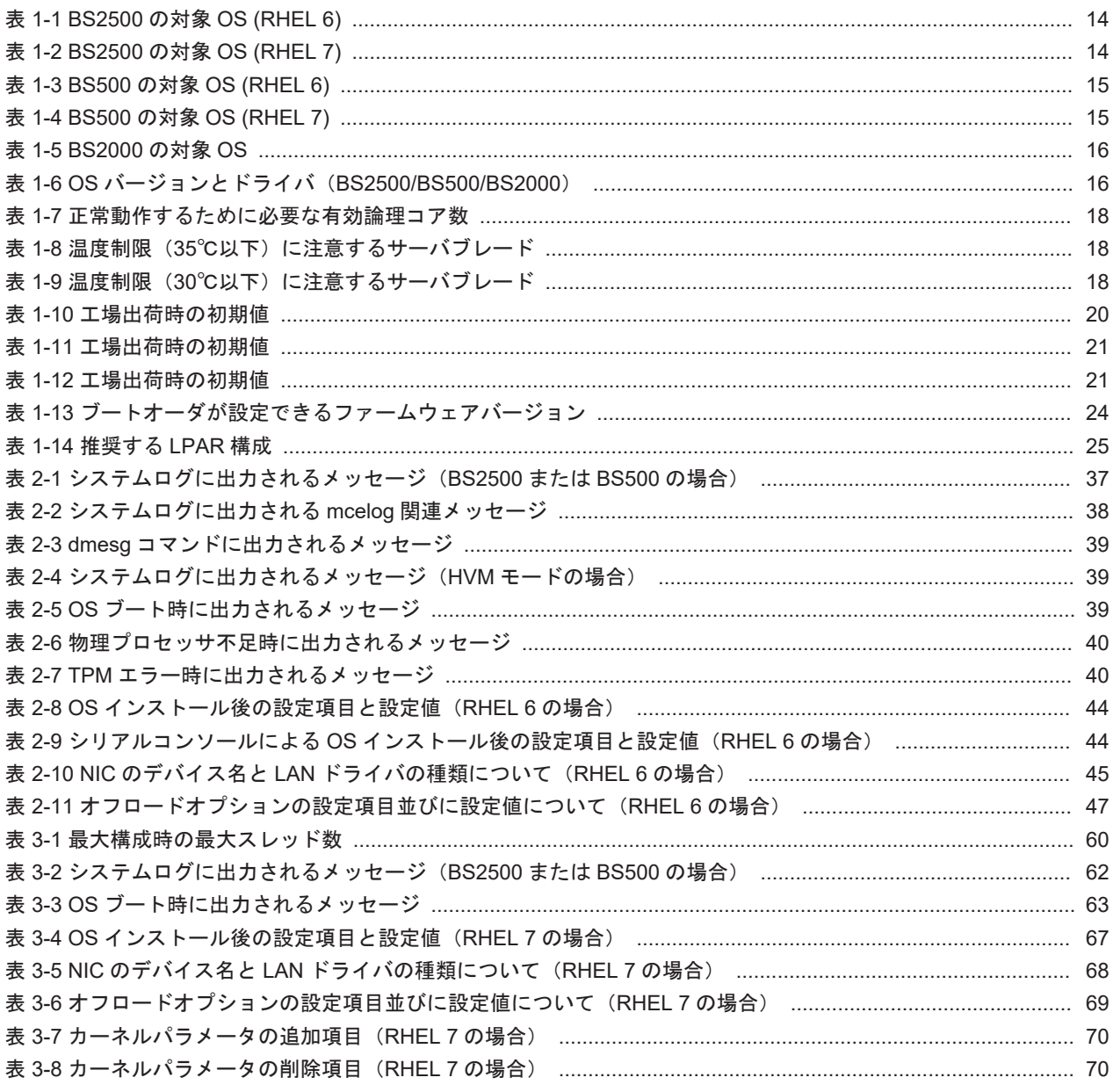

# はじめに

<span id="page-8-0"></span>このマニュアルは、次のオペレーティングシステムのセットアップ手順について記載しています。

 $\operatorname{Red}\nolimits\operatorname{Hat}\nolimits^\circledR$  Enterprise Linux  $^\circledR$ 

- □ [このマニュアルで使用している記号](#page-9-0)
- □ [対象読者](#page-9-0)
- □ [マニュアルの構成](#page-9-0)
- □ オペレーティングシステム (OS) の略称について

## <span id="page-9-0"></span>このマニュアルで使用している記号

このマニュアルでは、次に示すアイコンを使用します。

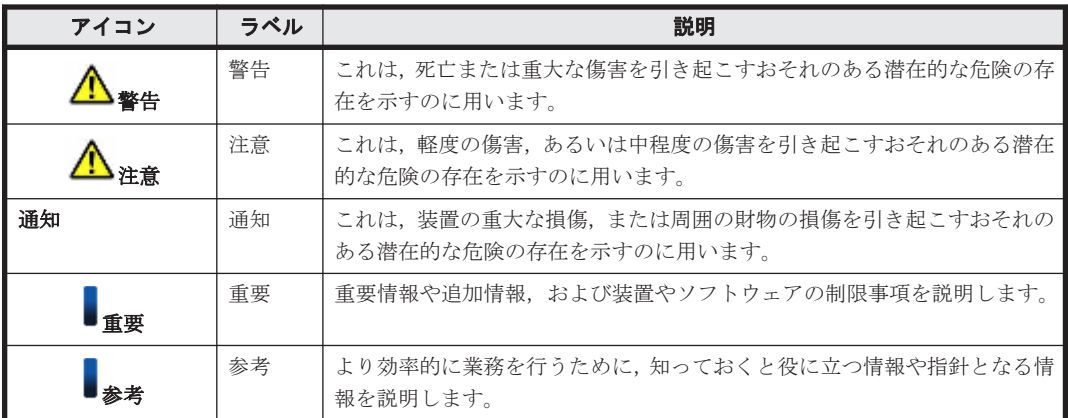

このマニュアルでは、次に示す記号を使用しています。

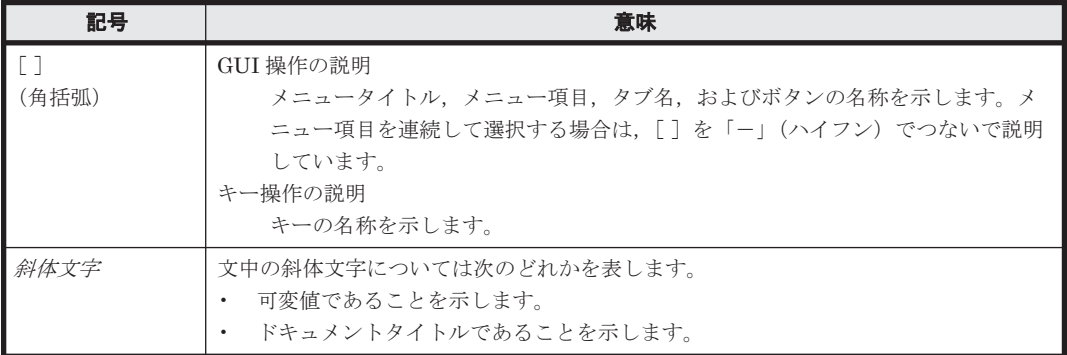

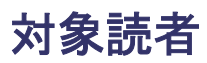

このマニュアルは、Driver & Utility CD を使った Red Hat Enterprise Linux のセットアップにつ いて知りたい方を対象としています。次のことについて理解されていることを前提としています。

- サーバシステムを構築,運用するシステム管理者
- サーバの構成について基本的な知識がある方
- Red Hat Enterprise Linux の基本的な知識がある方

高性能サーバブレード A4/E4,標準サーバブレード A3,BS520H サーバブレード B5 は個別対応品 です。

## マニュアルの構成

このマニュアルは、次に示す章と付録から構成されています。

#### 1. RHEL [セットアップの概要](#page-12-0)

Red Hat Enterprise Linux のセットアップの概要について説明しています。

[2. RHEL 6](#page-26-0) 編

Red Hat Enterprise Linux 6 のインストールについて説明しています。

[3. RHEL 7](#page-50-0) 編

Red Hat Enterprise Linux 7 のインストールについて説明しています。

#### 4. [ユーティリティ](#page-72-0)

Red Hat Enterprise Linux 用のユーティリティのインストールについて説明しています。

## <span id="page-10-0"></span>オペレーティングシステム(**OS**)の略称について

このマニュアルでは、次のように OS 名称を省略して表記します。

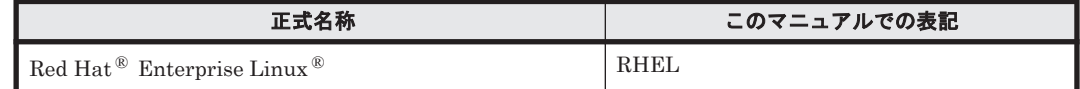

1

# **RHEL** セットアップの概要

<span id="page-12-0"></span>この章では、RHEL セットアップの概要について説明します。

- $1.1$  [概要](#page-13-0)
- □ 1.2 [注意事項](#page-16-0)
- □ 1.3 [インストールの準備](#page-19-0)

<span id="page-13-0"></span>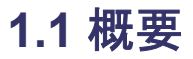

RHEL のセットアップについて説明します。

## **1.1.1** 対象 **OS** とドライバについて

このマニュアルで解説している各モデルの対象 OS と Driver & Utility CD は、次の表のとおりで す。

#### 表 **1-1 BS2500** の対象 **OS (RHEL 6)**

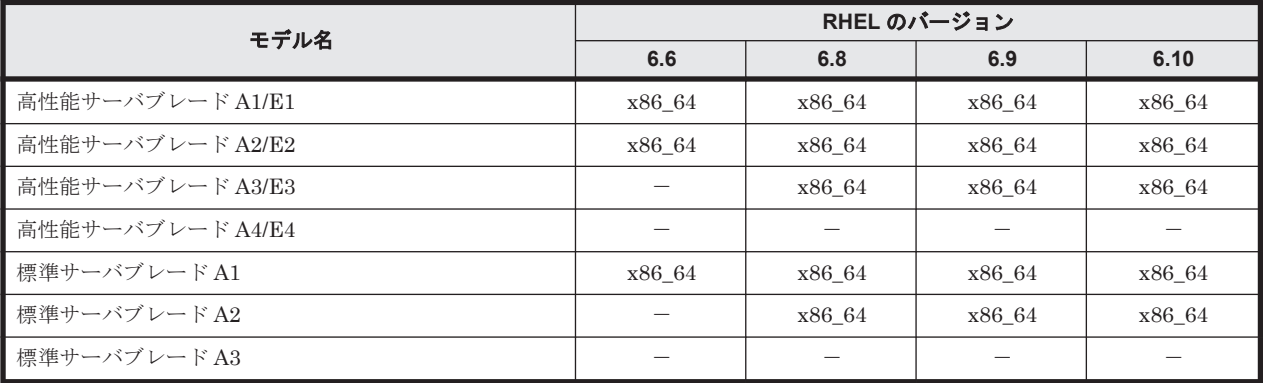

(凡例)

x86\_64:64-bit カーネルの OS をサポートします。

-:この OS バージョンはサポートしていません。

重要 HVM モードで動作させる場合,サポート対象 OS が異なります。 詳細はマニュアル 「BladeSymphony BS2500 HVM ユーザーズガイド」を参照してください。

#### 表 **1-2 BS2500** の対象 **OS (RHEL 7)**

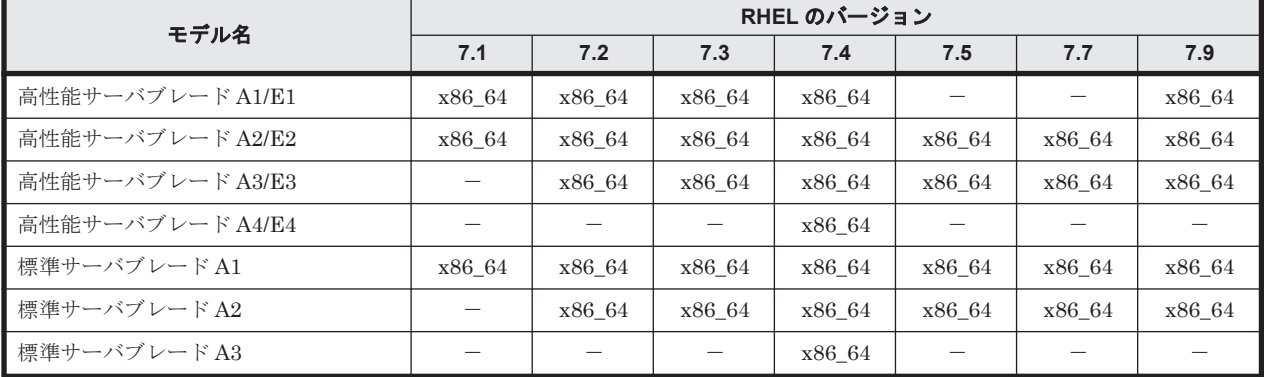

(凡例)

x86\_64:64-bit カーネルの OS をサポートします。

-:この OS バージョンはサポートしていません。

重要 HVM モードで動作させる場合,サポート対象 OS が異なります。 詳細はマニュアル 「BladeSymphony BS2500 HVM ユーザーズガイド」を参照してください。

<span id="page-14-0"></span>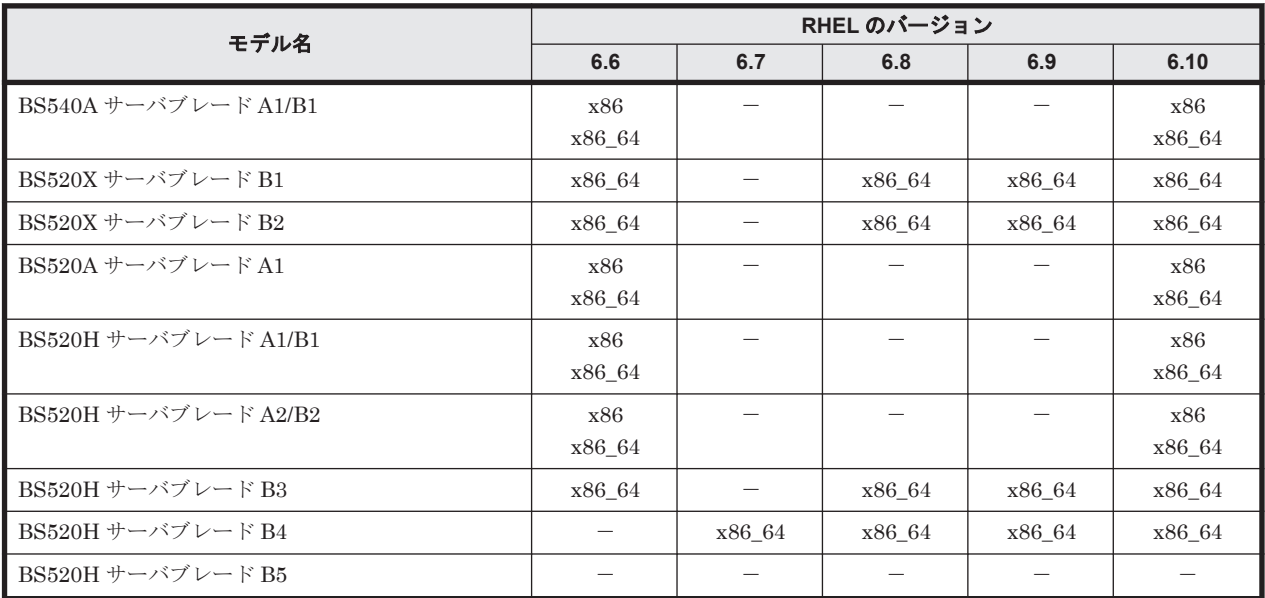

#### 表 **1-3 BS500** の対象 **OS (RHEL 6)**

(凡例)

x86:32-bit カーネルの OS をサポートします。

x86\_64:64-bit カーネルの OS をサポートします。

-:この OS バージョンはサポートしていません。

重要 HVM モードで動作させる場合,サポート対象 OS が異なります。 詳細はマニュアル 「BladeSymphony BS500 HVM ユーザーズガイド」を参照してください。

#### 表 **1-4 BS500** の対象 **OS (RHEL 7)**

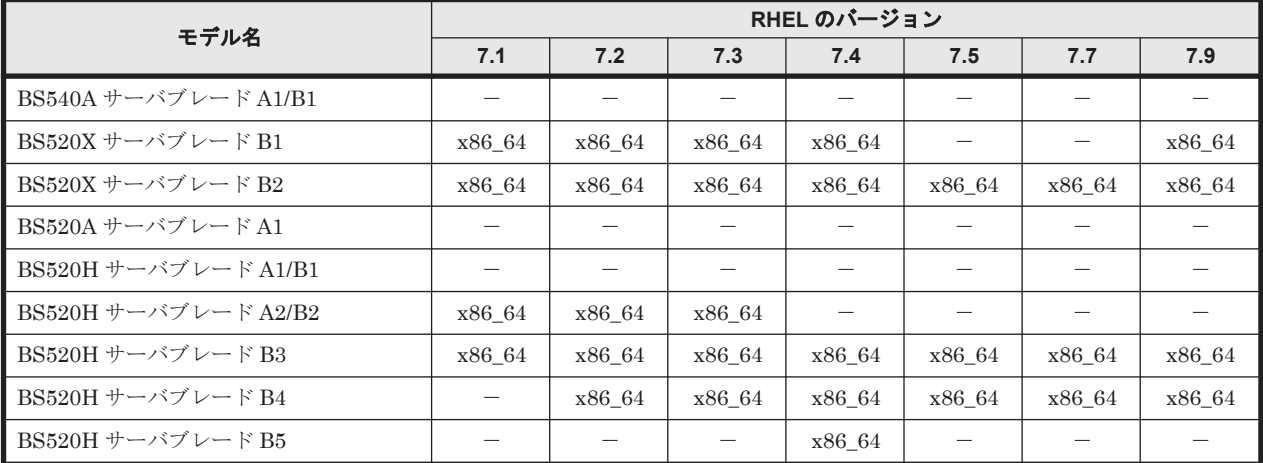

(凡例)

x86\_64:64-bit カーネルの OS をサポートします。

-:この OS バージョンはサポートしていません。

重要 HVM モードで動作させる場合,サポート対象 OS が異なります。 詳細はマニュアル 「BladeSymphony BS500 HVM ユーザーズガイド」を参照してください。

#### <span id="page-15-0"></span>表 **1-5 BS2000** の対象 **OS**

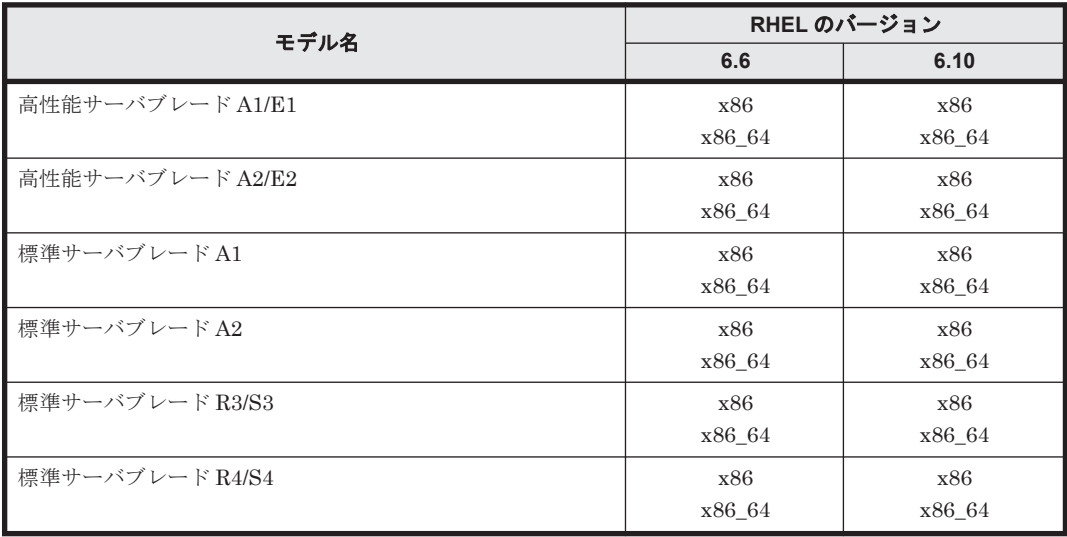

(凡例)

x86:32-bit カーネルの OS をサポートします。

x86\_64:64-bit カーネルの OS をサポートします。

-:この OS バージョンはサポートしていません。

重要 HVM モードで動作させる場合,サポート対象 OS が異なります。 詳細はマニュアル 「BladeSymphony BS2000 ユーザーズガイド」を参照してください。

#### 表 **1-6 OS** バージョンとドライバ(**BS2500/BS500/BS2000**)

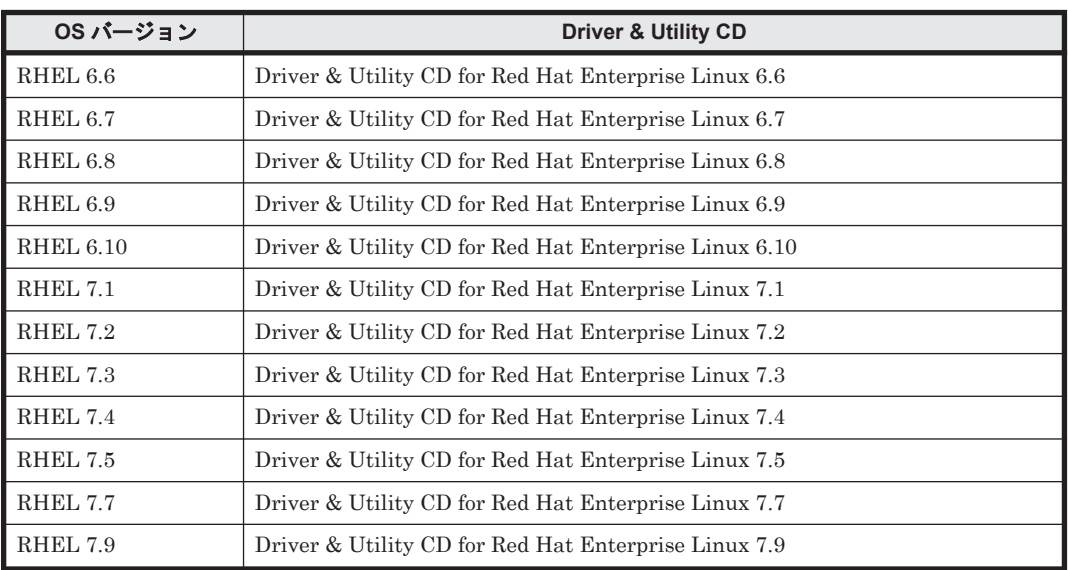

注

Driver & Utility CD には、それぞれサポートしている OS バージョン (32bit 版,64bit 版) のドライバが含まれます。

参考 RHEL 6.6 より前のバージョンのセットアップについては,それぞれ次のマニュアルを参照してください。

• BS2500 の場合

マニュアル「HA8000 シリーズ/BladeSymphony Hitachi Server Navigator OS セットアップガイド 」

• BS500 の場合

マニュアル「BladeSymphony BS500 OS セットアップガイド for Linux」

マニュアル「HA8000 シリーズ/BladeSymphony Hitachi Server Navigator OS セットアップガイド 」

```
• BS2000 の場合
  マニュアル「BladeSymphony BS2000 ソフトウェアガイド 」
  マニュアル「HA8000 シリーズ/BladeSymphony Hitachi Server Navigator OS セットアップガイド 」
重要
  サポートしている RHEL のバージョンに、セキュリティアップデートカーネルが存在する場合、そのカー
  ネルをサポート対象とします。
  各サーバブレードがサポートする,最新のOS バージョンやカーネルについては、次のWeb ページを参照
  してください。
```
<http://www.hitachi.co.jp/products/bladesymphony/product/os.html>

• OS やカーネルの詳細については、次の Web ページを参照してください。 <https://rhn.redhat.com/>

## **1.1.2** セットアップの流れ

ここでは, OS のセットアップの流れについて説明します。セットアップの流れは次のようになりま す。

#### 図 **1-1 OS** のセットアップの流れ

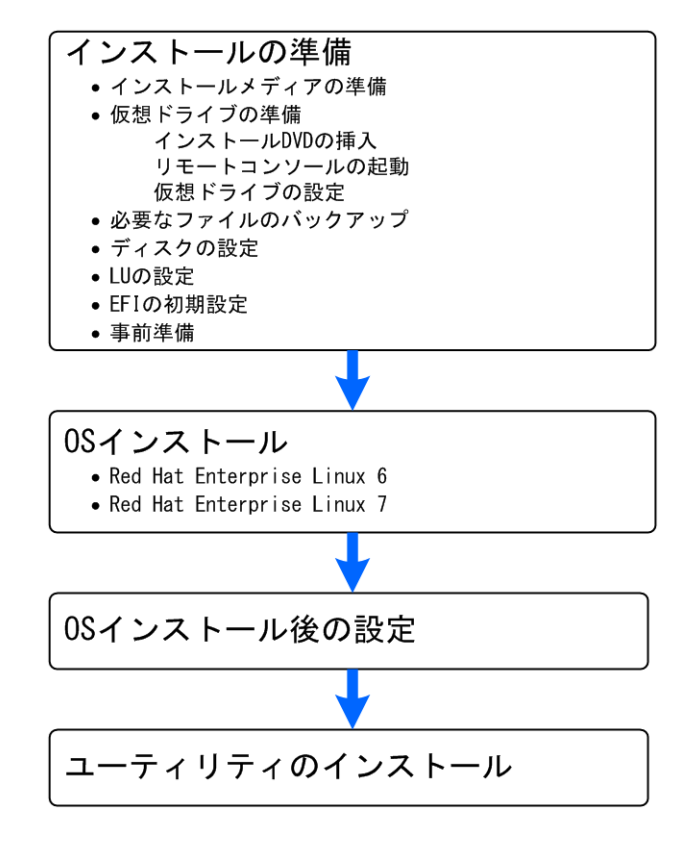

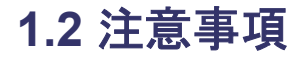

OS をセットアップするにあたり、あらかじめ確認しておく注意事項について説明します。

#### <span id="page-17-0"></span>**CPU** 障害縮退機能について

CPU の障害縮退機能を使用すると,OS からネットワークにアクセスできなくなるおそれがありま す。CPU の障害縮退が発生したとき,次に示す有効な論理コア数が確保できている間に保守交換を 実施してください。

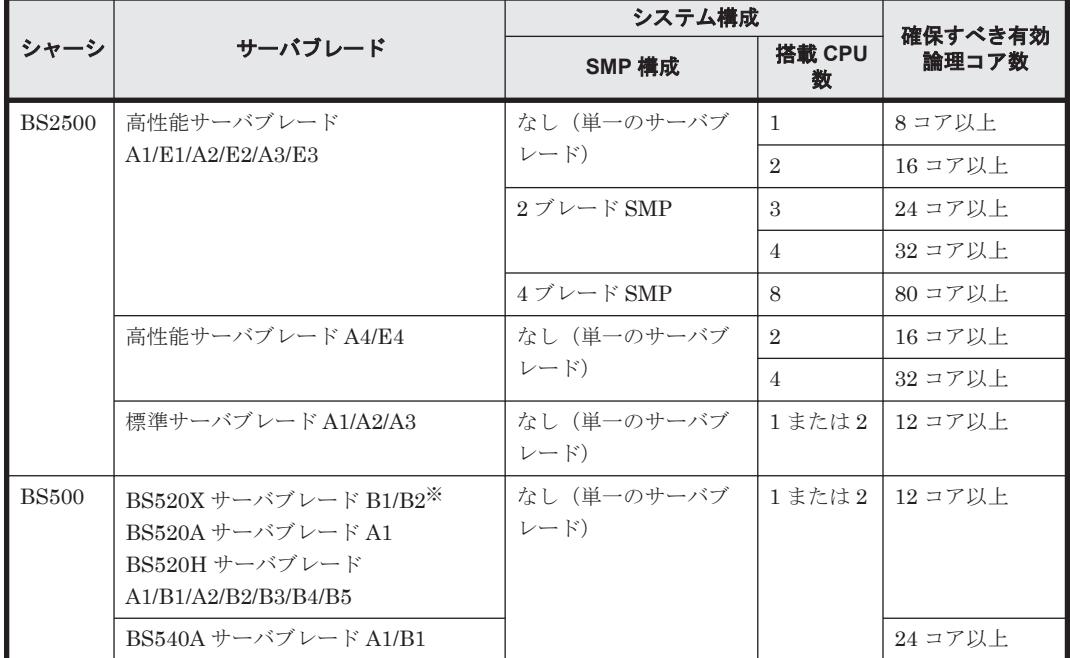

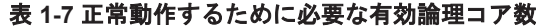

注※

BS520X サーバブレード B1/B2 サーバブレードでは,ファームウェアによる CPU 障害縮退機 能の抑止が適用できません。障害による CPU 縮退が発生した場合,できるだけ速やかに保守 交換してください。

#### **CPU** の温度制限について

次に示す CPU を搭載したサーバブレードは、入気温度 35℃以下の環境で使用してください。35℃ を超える環境で使用した場合,CPU の動作や耐久性に影響するおそれがあります。

また,30℃~35℃で使用した場合は,電力キャッピングが最大 10%程度発生することがあります。

表 **1-8** 温度制限(**35**℃以下)に注意するサーバブレード

| シャーシ          | サーバブレード           | 搭載する CPU                                |
|---------------|-------------------|-----------------------------------------|
| <b>BS2500</b> | 標準サーバブレード A1      | $E5-2637v3$ , $E5-2699v3$ , $E5-2697v3$ |
| <b>BS500</b>  | BS520H サーバブレード B3 |                                         |
| <b>BS2500</b> | 標準サーバブレード A2      | $E5-2637v4$ , $E5-2699v4$ , $E5-2697v4$ |
| <b>BS500</b>  | BS520H サーバブレード B4 |                                         |

次に示す CPU を搭載した BS500 のサーバブレードは,入気温度 30℃以下の環境で使用してくださ い。30℃を超える環境で使用した場合、CPUの動作や耐久性に影響するおそれがあります。

表 **1-9** 温度制限(**30**℃以下)に注意するサーバブレード

| サーバブレード                | 搭載する CPU  |
|------------------------|-----------|
| - BS520H サーバブレード A2/B2 | E5-2637v2 |

#### 標準サーバブレード **A1/A2** および **BS520H** サーバブレード **B3/B4** での **USB 3.0** の無効化につい て

次に示すサーバブレードに RHEL をインストールする場合,次の手順であらかじめ USB 3.0 を無 効にしておく必要があります。

- BS2500 標準サーバブレード A1/A2
- BS500 BS520H B3/B4

USB 3.0 を無効にしないと, OS のブートに失敗することがあります。

- 1. Web コンソールのグローバルタスクバーにある[Resources]タブを選びます。 ナビゲーションエリアに[Modules]ツリービューが表示されます。
- 2. [Modules] ツリービューから対象のサーバブレードを選びます。 アプリケーションエリアに[サーバブレード<sup>n</sup> 情報]ビューが表示されます。<sup>n</sup> はサーバブレー ドを一意に示す番号が表示されます。
- 3. [サーバブレードn情報] ビューから [EFI] タブを選び, [編集] メニューから [Devices & I/O Ports]を選びます。

[Devices & I/O Ports 設定]ダイアログが表示されます。

4. [xHCI Mode]で「Disable」を選びます。

#### **4-blade SMP** 構成のサーバブレードで **RHEL 6.5**,**RHEL 6.8**,**RHEL 7.2**,**RHEL 7.3**,または **RHEL 7.4** を使用する場合について

次に示すサーバブレードで 4-blade SMP を構成し RHEL 6.5, RHEL 6.8, RHEL 7.2, RHEL 7.3, または RHEL 7.4 をインストールする場合は、EFI 設定の [MM Config Base] を 3GB に設定して ください。それ以外の設定では,OS の kdump 実行に失敗することがあります。

- Basic モードで動作する,BS2500 高性能サーバブレード A1/E1
- Basic モードで動作する, BS500 BS520X B1
- 1. Web コンソールのグローバルタスクバーにある「Resources」タブを選びます。 ナビゲーションエリアに[Modules]ツリービューが表示されます。
- 2. [Modules] ツリービューから対象のサーバブレードを選びます。 アプリケーションエリアに[サーバブレード<sup>n</sup> 情報]ビューが表示されます。<sup>n</sup> はサーバブレー ドを一意に示す番号が表示されます。
- $3.$  [サーバブレード $n$  情報] ビューから [EFI] タブを選び, [編集] メニューから [Devices & I/O Ports]を選びます。

[Devices & I/O Ports 設定] ダイアログが表示されます。

4. [MM Config Base]で「3GB」を選びます。

#### **HVM** モードを使用する場合について

HVM にはゲスト OS に依存するサポート項目があります。 詳細は,それぞれ次のマニュアルを参 照してください。

- BS500の場合はマニュアル「BladeSymphony BS500 HVM ユーザーズガイド」を参照してく ださい。
- BS2500の場合はマニュアル「BladeSymphony BS2500 HVM ユーザーズガイド」を参照して ください。

## <span id="page-19-0"></span>**1.3** インストールの準備

OS をインストールする前の準備について説明します。

## **1.3.1** インストールメディアの準備

ご使用になる OS のセットアップメディアを準備してください。

Driver & Utility CD は、次の Web ページから入手できます。

<http://www.hitachi.co.jp/products/bladesymphony/download/index.html>

重要 次に示すサーバブレードに RHEL 7.1 をインストールする場合は,ISO イメージファイルを使用してくだ さい。物理メディアを使用した場合,インストールに失敗することがあります。

- BS2500 高性能サーバブレード A1/E1/A2/E2
- BS2500 標準サーバブレード A1
- BS500 BS520H A2/B2/B3
- BS500 BS520X B1/B2

イメージファイルの作成や利用方法については、マニュアル「BladeSymphony BS2500 スタートアップガイド」 またはマニュアル「BladeSymphony BS500 リモートコンソールユーザーズガイド」を参照してください。

### **1.3.2** 仮想ドライブの準備(**BS2500** または **BS500** の場合)

#### **(1)** インストール **DVD** の挿入

『インストール DVD』をシステムコンソールの CD/DVD ドライブに入れてください。

#### **(2)** リモートコンソールの起動

起動の手順は次の手順のとおりです。

1. Web コンソールに接続します。

#### ◦ Web ブラウザから Web コンソールを使用する場合

システムコンソールの Web ブラウザを起動して,Web ブラウザのアドレスバーにマネジメ ントモジュールの Web コンソールの URL を入力します。

|アドレス(D)| https://192168.0.1/

```
□→移動
```
#### 表 **1-10** 工場出荷時の初期値

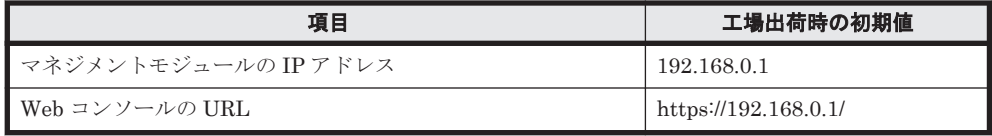

#### 参考

- 上記の URL はデフォルト設定の例です。デフォルトで使用する場合,IP アドレスの入力のみで ポート番号の入力は省略できます。マネジメントモジュールの IP アドレスおよびポート番号を変 更した場合は,設定に合わせて URL を入力してください。
- URL のフォーマットは次のとおりです。 http://<IP アドレス>:<ポート番号>または https://<IP アドレス>:<ポート番号>
- デフォルトのポート番号は次のとおりです。

 $httn:80$ 

https:443

#### <span id="page-20-0"></span>◦ Web コンソール管理ツールを使用する場合

Web コンソール管理ツールを起動し、マネジメントモジュールの IP アドレスと https で接 続するポート番号を入力して,「connect」ボタンをクリックします。

#### 表 **1-11** 工場出荷時の初期値

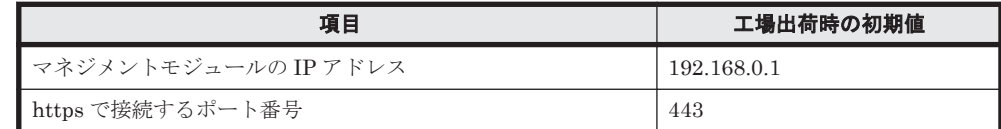

- 2. マネジメントモジュールの Web コンソールにログインします。
- 3. システム管理者のユーザ ID とパスワードは、工場出荷時の初期値で設定されています。次の表 に示す値を入力してください。

#### 表 **1-12** 工場出荷時の初期値

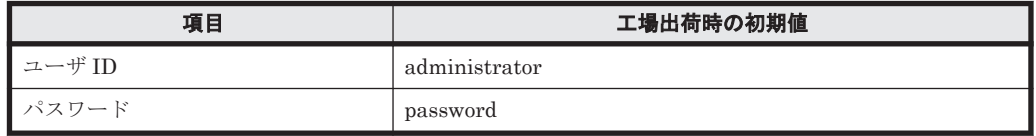

- 4. メニュー画面の[Resources]タブのメニューツリーから対象のサーバブレードを選択します。
- 5. 「状熊] タブで画面右下にある「サーバブレード操作] プルダウンメニューから「リモートコン ソール起動]をクリックします。
- 6. リモートコンソール画面が表示されます。

重要 サーバブレードが HVM モードの場合は,リモートコンソールによる電源操作を無効にしており,電源 オン,強制電源オフ,リセットの操作を実施することはできません。HVM モードの場合,サーバブレード の電源操作,LPAR の起動操作は Web コンソールにより実施してください。

#### 参考

- リモートコンソールを起動したときに,警告メッセージが表示される場合があります。詳細は,それぞ れ次のマニュアルを参照してください。
	- BS500の場合はマニュアル「BladeSymphony BS500 リモートコンソール ユーザーズガイド」を 参照してください。
	- BS2500 の場合はマニュアル「BladeSymphony BS2500 スタートアップガイド」を参照してくださ しき
	- サーバブレードが 01-27 以前の BMC を搭載した BS500 BS520H サーバブレード A1/B1 である場合 は、サーバブレード Web コンソールのログイン画面が表示されます。詳細は、マニュアル 「BladeSymphony BS500 リモートコンソール ユーザーズガイド」を参照してください。

#### **(3)** 仮想ドライブの設定

ここでは,インストール DVD などの読み込みに使用する仮想ドライブの設定を行います。設定の 手順は、次のとおりです。

1. リモートコンソールのメニューの「Tools] - [Launch Virtual Media]をクリックします。

<span id="page-21-0"></span>2. 仮想メディアコンソール画面が表示されます。

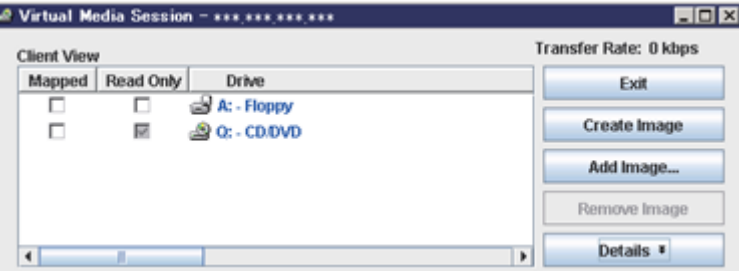

高性能サーバブレード A4/E4,標準サーバブレード A3, BS520H サーバブレード B5 の場合, 仮想メディアコンソール画面は次のものになります。

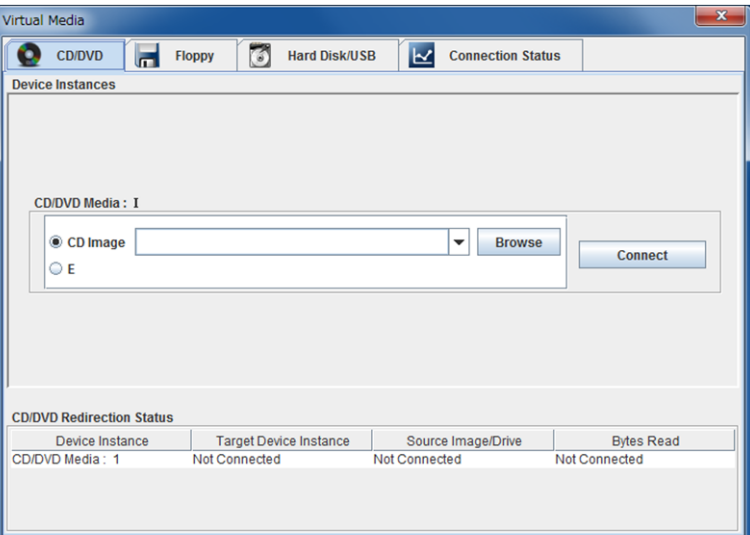

3. セットアップで使用する CD/DVD ドライブの[Mapped]をチェックする,または[Connect] ボタンをクリックします。

参考仮想ドライブを使用している間は,仮想メディアコンソールの [Exit] ボタン, [x] ボタンなどで画面 を閉じないでください。仮想メディアコンソール選択画面を閉じると仮想メディアセッションが終了し,す べてのドライブをサーバブレードから切り離してしまうためドライブが認識されなくなります。

なお、高性能サーバブレード A4/E4、標準サーバブレード A3, BS520H サーバブレード B5 の場合、仮想 メディアコンソール画面を閉じても仮想メディアセッションが終了されることはありません。

### **1.3.3** 仮想ドライブの準備(**BS2000** の場合)

リモートコンソールから「リモート CD/DVD」を実行するか, 外付け DVD ドライブを直接サーバ ブレードの USB ポートなどに接続してください。

参考リモートコンソールの詳細については、マニュアル「BladeSymphony BS2000 ユーザーズガイド」の「装 置の接続と電源の投入」を参照してください。

### **1.3.4** 必要なファイルのバックアップ

セットアップしなおすと,ディスクの内容は削除されます。必要なデータは事前にバックアップを お取りください。

## **1.3.5** ディスクの設定

必要に応じインストールする内蔵ディスクアレイや外付けディスクアレイ装置のマニュアルを参照 し,RAID 構築など,ディスクの設定を行ってください。

## <span id="page-22-0"></span>**1.3.6 LU** の設定

OS を LU にインストールする場合、次に示す内容に注意してください。

- LU 番号が「0」の LU にだけ, OS をインストールできます。
- OS をインストールする間,システムと LU はシングルパス構成で接続しておくことを推奨しま す。
- マルチパス構成の状態のまま OS を LU にインストールしたい場合,次に示す設定をインストー ルの作業前に行ってください。
- 1. ストレージシステムの LUN セキュリティ機能を使って、セットアップ先の LU とシステムが 1 つの経路でだけ通信できるように設定してください。
- 2. 1.の手順で,通信できないように設定した経路上のポートを閉塞させてください。

### **1.3.7 EFI** の初期設定(**BS2500** または **BS500** の場合)

必要に応じ、マニュアル「BladeSymphony BS2500 UEFI セットアップガイド」および、マニュア ル「BladeSymphony BS500 EFI ユーザーズガイド」を参照し、ブートデバイスの設定など, EFI の初期設定を行ってください。

### **1.3.8 EFI** の初期設定(**BS2000** の場合)

EFI の起動画面で,[F2]キーまたは[Delete]キーを押して EFI Setup メニューに入り,[Save & Exit]タブ内[Boot Override]から DVD ドライブを選択し,[Enter]キーを押下してくださ い。

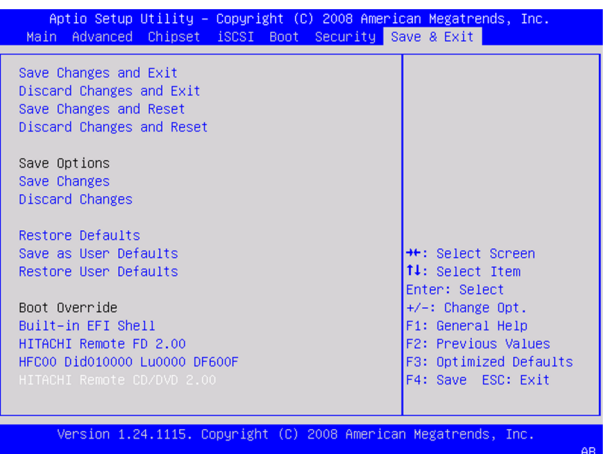

UEFI ~で始まるデバイスを選択しないでください。

### **1.3.9** 事前準備

サーバブレードを起動します。

参考 HVM 環境で使用する場合は、「(1) HVM [モードを使用する場合」](#page-23-0)を参照し、実施してください。

- 1. リモートコンソールのツールバーで「Power] [Power On] をクリックしてください。
- 2. 画面に [Press the <ENTER> key to begin the installation process] と表示されます。 表示されると,すぐに手順 3 に進みます。ここではキーを何も押さないでください。
- 3. カウントダウン画面が表示されますので、1分以内に「1]キーを押してください。

「2.1 OS [インストール」](#page-27-0)に進んでください。

#### <span id="page-23-0"></span>**(1) HVM** モードを使用する場合

事前準備の流れは次のとおりです。

Web コンソールによるブートオーダの設定

以下の条件を全て満たした時のみ,Web コンソールによるブートオーダの設定が行えます。

表 **1-13** ブートオーダが設定できるファームウェアバージョン

| モデル           |                      | マネジメントモジュール           | <b>HVM</b>   |
|---------------|----------------------|-----------------------|--------------|
| <b>BS2500</b> | 高性能サーバブレード A1/E1     | ファームウェアバージョン A0105 以降 | 02-0x 以降     |
|               | 高性能サーバブレード A2/E2     | ファームウェアバージョン A0122 以降 | $02 - 20$ 以降 |
|               | 高性能サーバブレード A3/E3     | ファームウェアバージョン A0165 以降 | 02-55 以降     |
|               | 高性能サーバブレード A4/E4     | ファームウェアバージョン A0300 以降 | 02-62 以降     |
|               | 標準サーバブレード A1         | ファームウェアバージョン A0110 以降 | $02 - 05$ 以降 |
|               | 標準サーバブレード A2         | ファームウェアバージョン A0160 以降 | 02-50 以降     |
|               | 標準サーバブレード A3         | ファームウェアバージョン A0300 以降 | 02-62 以降     |
| <b>BS500</b>  | BS520H サーバブレード A1/B1 | ファームウェアバージョン A0125 以降 | $01 - 0x$ 以降 |
|               | BS520H サーバブレード A2/B2 |                       | $01 - 6x$ 以降 |
|               | BS520H サーバブレード B3    | ファームウェアバージョン A0235 以降 | 02-05 以降     |
|               | BS520H サーバブレード B4    | ファームウェアバージョン A0305 以降 | 02-50 以降     |
|               | BS520A サーバブレード A1    | ファームウェアバージョン A0125 以降 | 01-1x 以降     |
|               | BS540A サーバブレード A1/B1 |                       | $01 - 2x$ 以降 |
|               | BS520X サーバブレード B1    | ファームウェアバージョン A0235 以降 | $02 - 0x$ 以降 |
|               | BS520X サーバブレード B2    | ファームウェアバージョン A0255 以降 | 02-20 以降     |

図 **1-2 Web** コンソールによるブートオーダ設定の流れ

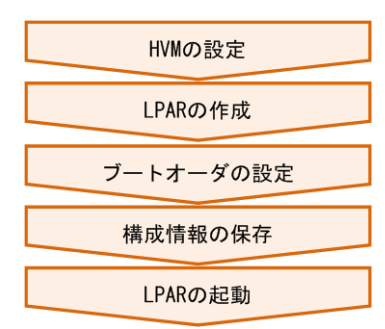

ゲストスクリーンによるブートオーダの設定

Web コンソールによるブートオーダ設定の条件を満たさなかった場合か、BS2000 でブート オーダの設定を行う場合はゲストスクリーンを使います。

#### <span id="page-24-0"></span>図 **1-3** ゲストスクリーンによるブートオーダ設定の流れ

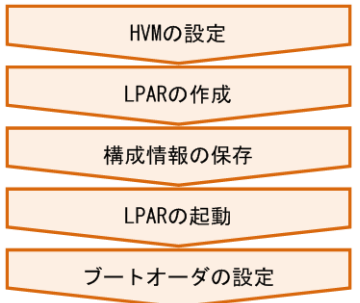

• HVM の設定

ここでは、HVM ファームウェアの選択・HVM の初期設定・HVM の起動を行います。詳細に ついては、マニュアル「BladeSymphony BS2500 HVM ユーザーズガイド」,マニュアル 「BladeSymphony BS500 サーバブレードセットアップガイド 」,マニュアル「BladeSymphony BS2000 ユーザーズガイド | を参照してください。

• LPAR の作成

LPAR を作成します。詳細については、マニュアル「BladeSymphony BS2500 HVM ユーザー ズガイド 」,マニュアル「BladeSymphony BS500 サーバブレードセットアップガイド 」,マニュ アル「BladeSymphony BS2000 ユーザーズガイド」を参照してください。

#### 補足

RHEL 6 をインストールまたは,使用する上での推奨 LPAR 構成は次のとおりです。なお, LPAR へ割り当てるリソースは用途,環境に合わせて調整してください。

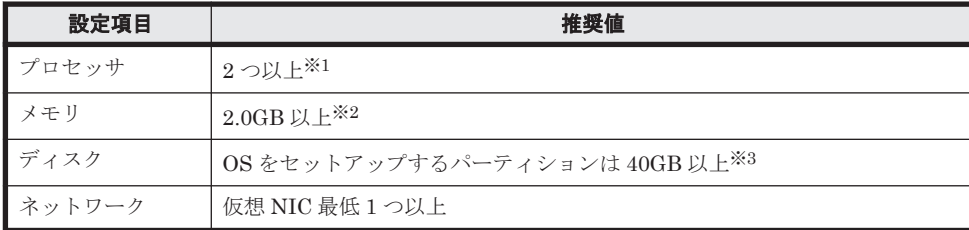

#### 表 **1-14** 推奨する **LPAR** 構成

```
注※1
```
最小値は1つ

```
注※2
```
1 プロセッサあたりの最小メモリ 1.0GB

```
注※3
```
最小値は 23GB

• ゲスト RAM 拡張オプションの有効化(RHEL7.9 をお使いの場合のみ)

RHEL7.9 をお使いの場合, HVM 管理コマンド(HvmSh)を用いて下記を実施します。

◎ set LparRAMExpansion コマンドを使用して、ゲスト RAM 拡張オプションを有効に設定す る。

詳細については、マニュアル「HVM 管理コマンド(HvmSh)ユーザーズガイド」を参照してくだ さい。

• 構成情報の保存

<span id="page-25-0"></span>構成情報の保存を行います。詳細については,マニュアル「BladeSymphony BS2500 HVM ユー ザーズガイド 」,マニュアル「BladeSymphony BS500 サーバブレードセットアップガイド 」, マニュアル「BladeSymphony BS2000 ユーザーズガイド」を参照してください。

• LPAR の起動

LPAR を起動します。詳細については、マニュアル「BladeSymphony BS2500 HVM ユーザー ズガイド」,マニュアル「BladeSymphony BS500 サーバブレードセットアップガイド」,マニュ アル「BladeSymphony BS2000 ユーザーズガイド」を参照してください。

• ブートオーダの設定

LPAR にブートの設定・ブートオプションの作成・ブートオーダの変更を行います。

Web コンソール使用時

詳細については、マニュアル「BladeSymphony BS2500 HVM ユーザーズガイド」また は、マニュアル「BladeSymphony BS500 Web コンソールユーザーズガイド」を参照して ください。

ゲストスクリーン使用時

詳細については、マニュアル「BladeSymphony BS2500 HVM ユーザーズガイド」また は、マニュアル「BladeSymphony BS500 HVM ユーザーズガイド」あるいは、マニュア ル「BladeSymphony BS2000 ユーザーズガイド」を参照してください。

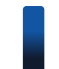

重要 使用できるブートデバイスはファイバチャネル拡張カードまたはファイバチャネルボードです。詳細 は、「HITACHI Gigabit Fibre Channel アダプタユーザーズガイド(BIOS/EFI編)」を事前に確認してくだ さい。

参考 ブートデバイスとして共有ファイバチャネルを使用すると共有ファイバチャネルに割り当てられてい る LPAR 数によってはブートが正常に完了しない場合があります。この場合,ファイバチャネルスイッチモ ジュールの動作パラメータである LOGIN DELAY TIME を延ばすことにより本現象を回避できる場合があ ります。詳細は、「HITACHI Gigabit Fibre Channel アダプタユーザーズガイド(BIOS/EFI 編)」を参照し てください。

## **1.3.10 LAN** デバイスと **LAN** スイッチモジュールの接続について

LANデバイスの各ポートが,どのLAN スイッチモジュールと接続されているかを確認する場合, Web コンソールで LAN デバイスの搭載状況を確認し,OS 上で分かる PCI バス/機能番号から判断 するようにしてください。

詳細は、マニュアル「BladeSymphony BS2500 スタートアップガイド」,マニュアル 「BladeSymphony BS500 OS セットアップガイド for Linux」,マニュアル「BladeSymphony BS2000 ソフトウェアガイド」を参照してください。

2

## **RHEL 6** 編

<span id="page-26-0"></span>この章では、RHEL 6 のインストールについて説明します。

- $12.10$ S [インストール](#page-27-0)
- $\Box$  2.2 RHEL 6 インストール後の設定 (Basic モードの場合)
- **□ 2.3 RHEL 6 インストール後の設定 (HVM モードの場合)**

## <span id="page-27-0"></span>**2.1 OS** インストール

ここでは「インストール DVD」と「Driver&Utility CD」を使用した RHEL 6 のインストール手順 について説明します。

最新のサポート OS については, 次の Web ページを参照してください。

<http://www.hitachi.co.jp/products/bladesymphony/product/os.html>

参考 ここで記載するインストール手順は例です。 詳細については Red Hat の Web ページを参照してください。 [https://access.redhat.com/documentation/ja-JP/Red\\_Hat\\_Enterprise\\_Linux/](https://access.redhat.com/documentation/ja-JP/Red_Hat_Enterprise_Linux/)

## **2.1.1** インストール時の注意事項

HVM 環境でご使用の場合、次の注意事項を参照してください。

• LPAR の起動,リセットなどの操作について

サーバブレード前面についている物理的な電源ボタンやリセットボタン,マネジメントモジュー ルからのダンプコマンドなどはサーバブレードに対して行われます。必ず HVM の管理画面よ り操作を行ってください。

物理的な電源ボタンやリセットボタンなどを操作すると,サーバブレード上で動作しているすべ ての LPAR に対し影響を与え,OS が壊れる可能性がありますので,LPAR 起動中は絶対に使用 しないでください。

• リモートコンソールの使用について

リモートコンソールによる電源操作はサーバブレードに対して行われます。

HVM モードが動作するサーバブレードへの電源操作は、HVM モードが管理するすべての LPAR に対して影響を与えます。このため,リモートコンソールにある電源 ON/OFF やリセッ ト操作は無効にしてあります。

また,リモートコンソールは,OS のインストールなどの操作のみに使用してください。LPAR が再起動時に,自動でシェル画面に移動しない場合は,論理 UEFI 画面で Continue を選択して ください。

• フロント USB ポートの使用について

BS500 の場合

LPAR 環境では,OS インストール時でもフロント USB を使用できます。ただし,BS520X サーバブレード B1/B2 で HVM ファームウェアバージョン 02-50 以前が稼働している場 合は,OS インストール時にフロント USB ポートを使用できません。その場合は,リモー トコンソールの仮想ドライブを使用してください。

BS2500 の場合

LPAR 環境では、OS インストール時でもフロント USB を使用できます。ただし、高性能 サーバブレード A1/E1/A2/E2 で HVM ファームウェアバージョン 02-50 以前が稼働して いる場合は,OS インストール時にフロント USB ポートを使用できません。その場合は, リモートコンソールの仮想ドライブを使用してください。

• Emulex 製アダプタに適用するドライバについて

BS2500 または BS500 の HVM 環境において, Emulex 製のコンバージドネットワークアダプ タ(オンボードや拡張カードも含む)を占有 NIC や VF NIC に割り当てる場合,インストール されたドライバのバージョンが HVM での動作をサポートしているか確認してください。 正しいバージョンのドライバを適用する場合は手動でセットアップする必要があります。ドラ イバのセットアップ手順については、マニュアル「BladeSymphony Emulex 製アダプタ ユー ザーズガイド ドライバ編 」を参照してください。

## <span id="page-28-0"></span>**2.1.2** インストール手順

RHEL 6 をインストールする手順を説明します。Legacy BIOS ブートモードおよび EFI ブート モードで手順は異なります。ここでは RHEL 6.6 のインストール画面を例に説明します。

#### 重要

- EFI ブートの場合,次のメッセージがインストールの開始前に表示されます。任意のキーを押してくださ い。インストールが開始されるまでにキーを押さないと,インストールに失敗します。 "Press any key to enter the menu"
- · EFI ブートの場合, tboot パッケージをインストールしないでください。"Base System"から"Base to show the Packages in Base"をクリックして,tboot パッケージのチェックが外れていることを確認してください。
- BS500 または BS2500 サーバブレードでは,以下の手順 1 の画面が表示されてから,手順 11 までの作業を 20 分以内に実施してください。

実施しない場合,サーバブレードが OS の起動に失敗したと判断してリブートします。

1. Legacy BIOS ブートモードでは, [Install system with basic video driver] を選択し, [Tab] キーを押してください。EFI ブートモードでは,[a]キーを押してください。

Legacy BIOS ブートモード

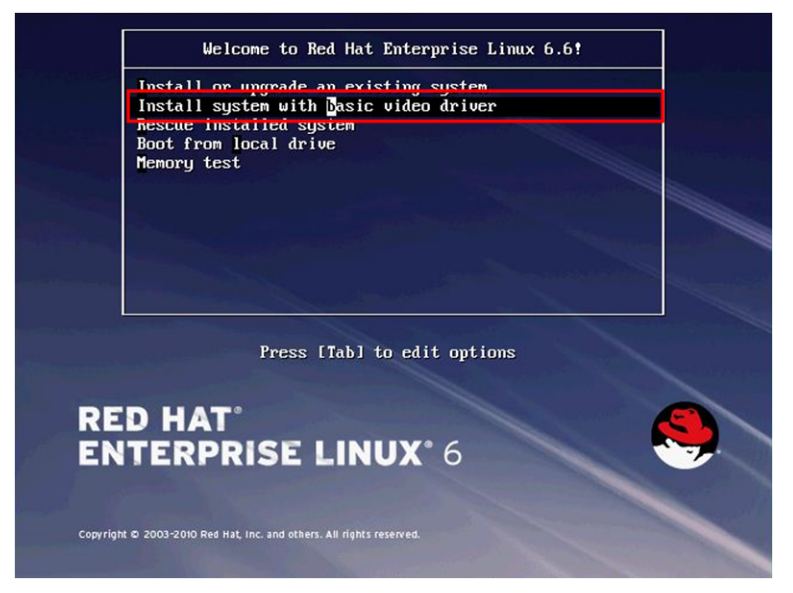

EFI ブートモード

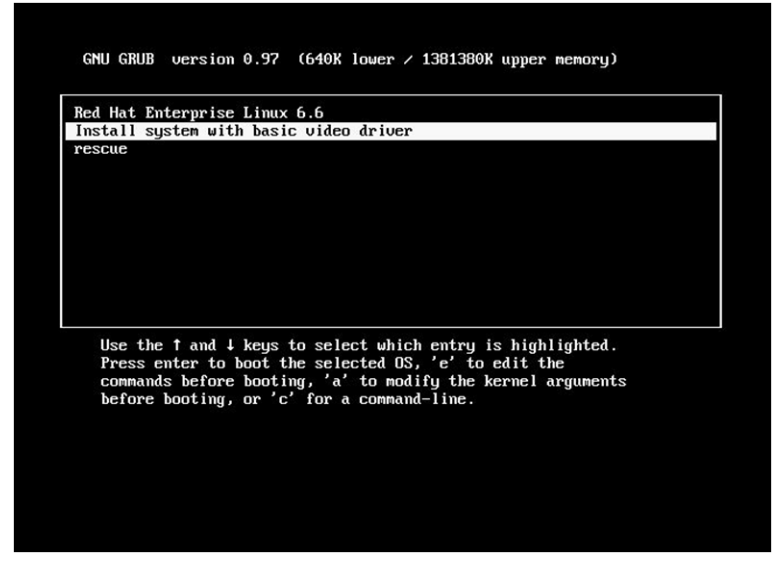

2. 【BS2500 または BS500 の場合】

オプションが表示されるので, dd blacklist=isci を追記し, [Enter] キーを押してくださ い。

Legacy BIOS ブートモード

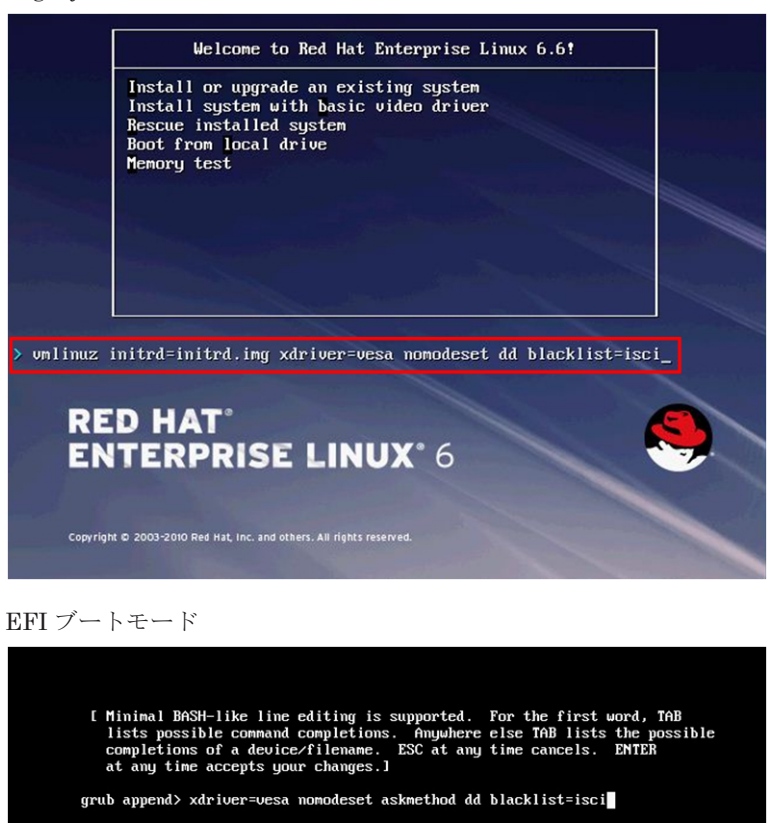

【BS2000 の場合】

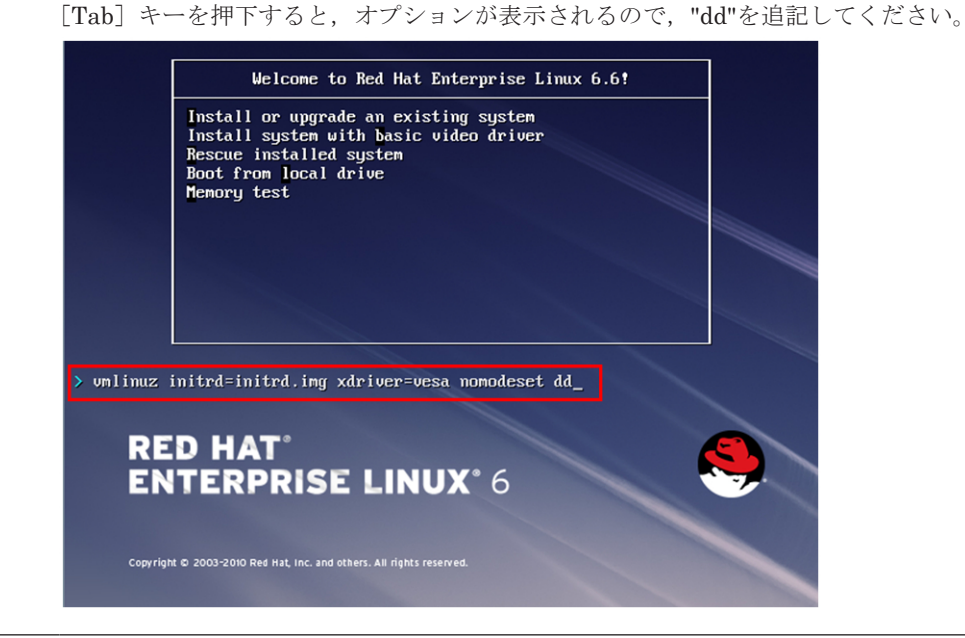

重要 「LSI Software RAID」の場合,ここでのキー入力を誤り,作業を進めるとインストールに失敗する場 合があります。正確にキー入力をしてください。

3. ドライバディスクの適用を聞かれるので,[Yes]を選択してください。

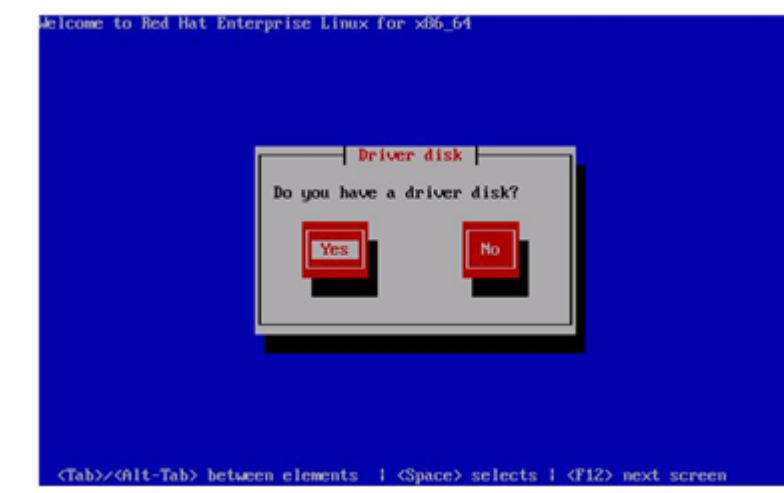

4. 次の画面が表示されます。

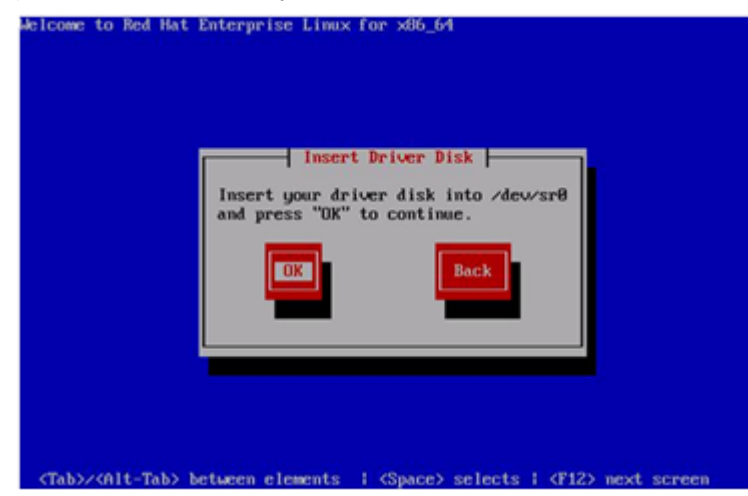

5. 仮想メディアコンソール画面で[Mapped]のチェックを外し,CD/DVD ドライブから『インス トール DVD』を取り出します。

参考 BS2000 でのリモート CD/DVD の使用開始/終了については、マニュアル「BladeSymphony BS2000 ユーザーズガイド」の「装置の接続と電源の投入」を参照してください。

- 6. CD/DVD ドライブに『Driver&Utility CD』を入れ、仮想メディアコンソール画面で [Mapped] にチェックを入れます。
- 7. 手順 4 の画面で[OK]を選択してください。
- 8. 次の画面が表示されます。

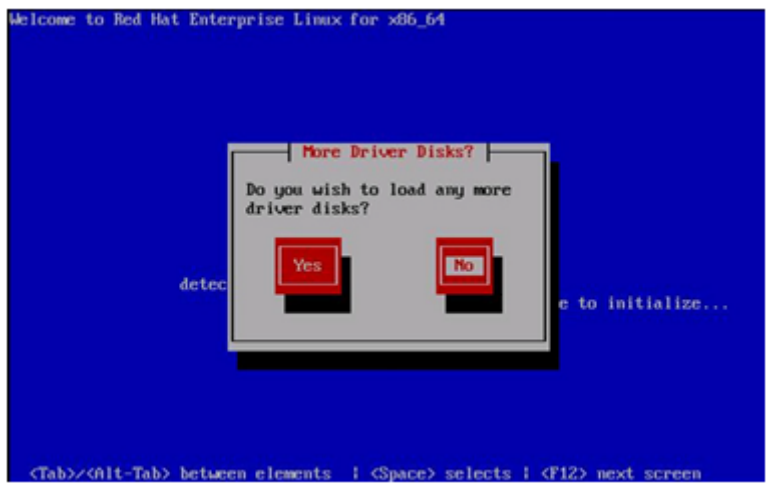

- 9. 仮想メディアコンソール画面で[Mapped]のチェックを外し,CD/DVD ドライブから『Driver &Utility CD』を取り出します。
- 10. CD/DVD ドライブに『インストール DVD』を入れ,仮想メディアコンソール画面で [Mapped] にチェックを入れます。
- 11. 手順 8 の画面で [No] を選択してください。

以降,ウィザードに従い,インストールしてください。

#### 重要

- インストールするパッケージの選択画面では,bmc-watchdog サービスはインストールしないでください。 [システム管理]-[全ての追加パッケージを選択]で選択可能な,「freeipmi-bmcwatchdogx.x.x」は インストールしないでください。 インストールした場合,システムの動作が不安定になる場合があります。
- 次のサーバブレードでは, tboot パッケージ (tboot-x.xx-x.el6.x86\_64.rpm, tboot-x.xx-x.el6.i686.rpm) を インストールしないでください。 LSI SAS2008 RAID 拡張カードを搭載したサーバブレード BS500 BS520A サーバブレード A1 内蔵 SATA RAID コントローラ BS500 BS520X サーバブレード B1/B2 BS500 BS520H サーバブレード B3/B4 BS2500 高性能サーバブレード A1/E1/A2/E2/A3/E3 BS2500 標準サーバブレード A1/A2 [ベースシステム] - [ベース] - [追加パッケージ]をクリックし、表示された [ベースに含まれるパッ ケージ] ダイアログボックスで, tboot パッケージのチェックをオフにしてください。 • BS2000 の場合では,e1000e ドライバを使用するデバイス(\*)については,インストール後に無効化の設定
	- 作業を行う必要がありますので,ネットワークの設定を行わないでください。 \*Intel Corporation 82567LF-2
		- 連続する 3 つの MAC アドレスの最後に該当するデバイスです。
- BS2000 に搭載されるデバイスは、FCoE ストレージ接続クライアント機能はサポートしておりません。イ ンストール時は、[FCoE ストレージ接続クライアント]にチェックを入れないでください。チェックを入 れた状態でインストールを進めると,インストール完了しないことがあります

<span id="page-32-0"></span>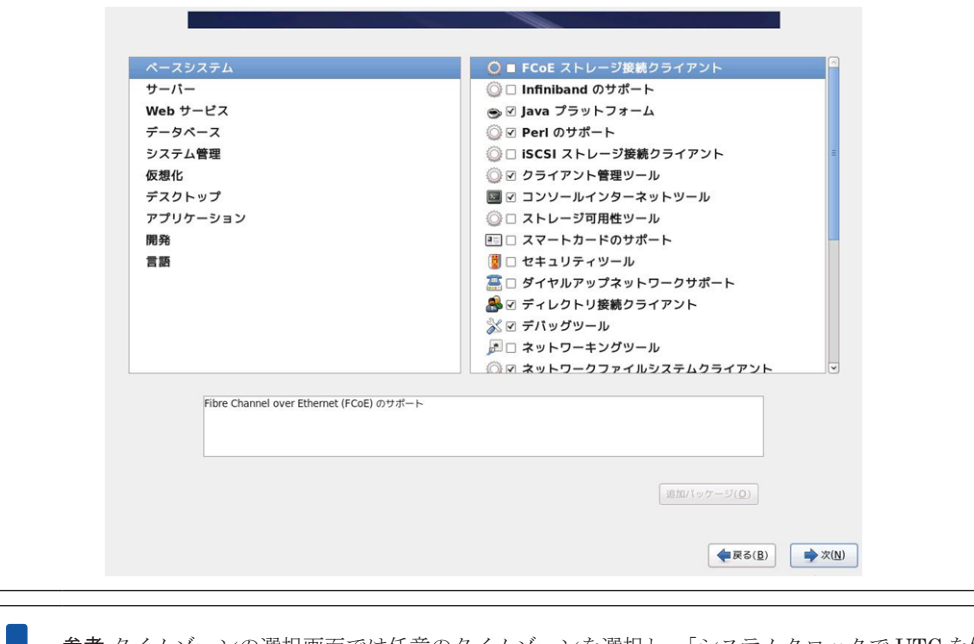

参考 タイムゾーンの選択画面では任意のタイムゾーンを選択し,[システムクロックで UTC を使用(S)]の チェックを外して,[次(N)]をクリックしてください。

## **2.1.3** 制限事項

### **(1) BladeSymphony** サーバブレード共通の制限事項

#### コールトレースについて

RHEL 6 をインストールする場合,コールトレースが出力される場合がありますが、システム運用 に影響ありません。

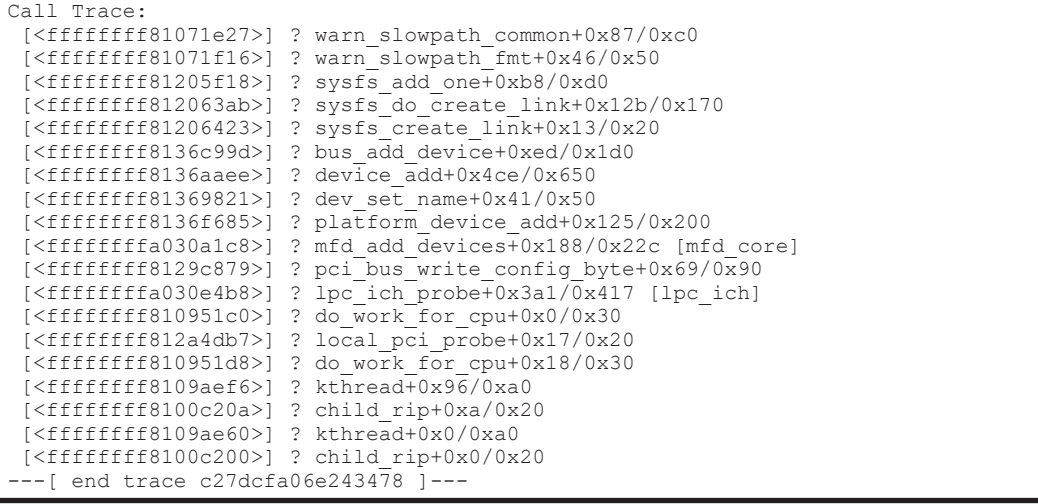

#### **kdump** 機能の使用について

RHEL 6 で kdump 機能が使用できない場合, Red Hat 社から公開されている次の情報に従って対 策してください。

<https://access.redhat.com/solutions/917933>

RHEL 6.6 でも解決策にあるパラメータの追加設定を適用してください。

#### **fcoe/lldpad** サービスの有効化について

fcoe サービスおよび lldpad サービスを有効にして OS を起動した場合,次に示す情報 が/var/log/message に記録されます。記録されても動作に影響ありません。無視してくださ い。

```
lldpad: config file failed to load,
lldpad: create a new file.
lldpad: bound ctrl iface to /com/intel/lldpad
```
#### **(2) BS2500** または **BS500** サーバブレードの制限事項

#### 内蔵 **RAID** コントローラ搭載**/**実装装置について

内蔵 RAID コントローラを搭載または実装している以下のサーバブレードまたは RAID コント ローラの場合,次の制限事項があります。

対象サーバブレード/RAID コントローラ

- LSI SAS2008 RAID 拡張カード搭載サーバブレード(内蔵 SAS RAID コントローラ)
- BS500 BS520A サーバブレード A1 内蔵 SATA RAID コントローラ
- BS500 BS520X サーバブレード B1/B2
- BS500 BS520H サーバブレード B3/B4
- BS2500 高性能サーバブレード A1/E1/A2/E2/A3/E3
- BS2500 標準サーバブレード A1/A2
- KVM ゲスト環境での PCI パススルー機能について KVM ゲスト環境での PCI パススルー機能(SR-IOV 機能)は非サポートです。使用しないでく ださい。
- tboot パッケージ使用時の注意事項について

セットアップ CD を用いたマニュアルインストール時に tboot パッケージ(tboot-x.xx-x.el6.x86\_64.rpm/tboot-x.xx-x.el6.i686.rpm)を選択した場合は「[2.2 RHEL 6](#page-39-0) イン [ストール後の設定\(](#page-39-0)Basic モードの場合)」の項番 4 を参照し,/boot/grub/grub.conf の設 定を変更してください。

/boot/grub/grub.conf の設定変更前に,OS 起動できないといった問題が発生した場合は, 手動によるシステムリセット後、以下の手順によりブートオプションか ら"intel iommu=on", "amd iommu=on"の起動オプションを削除した上,システムの起動 後,/boot/grub/grub.confの設定を変更してください。

#### 起動オプションの削除方法

1. 下記ブートローダーの画面が表示されたらキーボードのキー入力を行います。

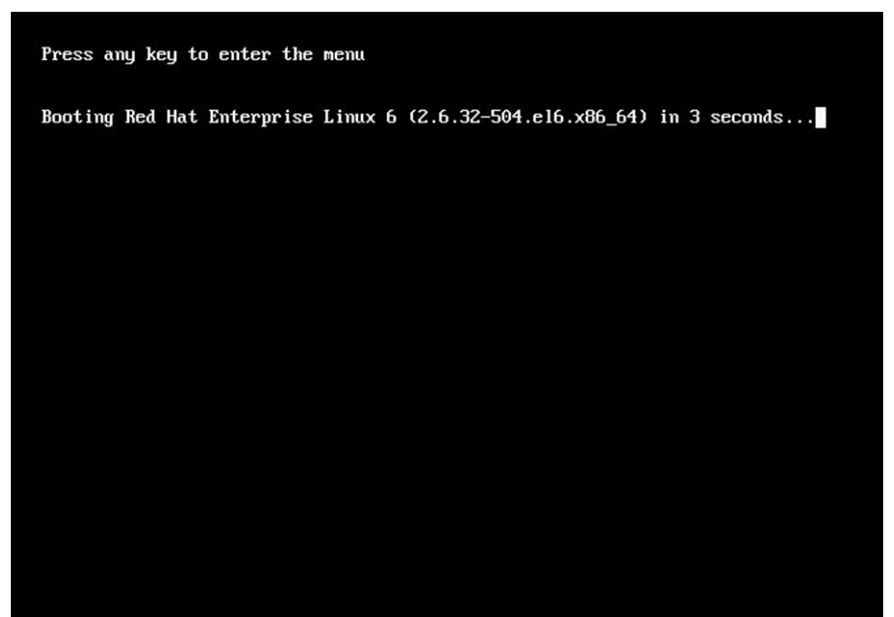

2. 次の画面が表示されたら[E]キーを押してください。

GNU GRUB version  $0.97$  (616K lower  $\prime$  2059168K upper memory) Red Hat Enterprise Linux 6 (2.6.32-504.el6.x86\_64) Use the 1 and 4 keys to select which entry is highlighted.<br>Press enter to boot the selected OS, 'e' to edit the<br>commands before booting, 'a' to modify the kernel arguments<br>before booting, or 'c' for a command-line. 3. 次の画面が表示されたら下線部分を矢印キーで選択し,[E]キーを押してください。

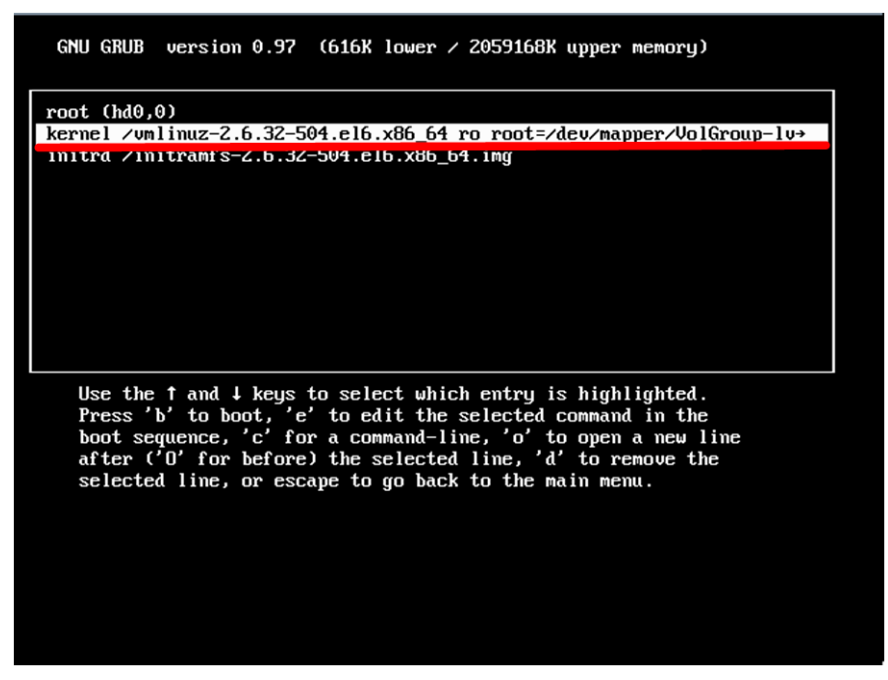

4. ブートオプション設定画面に移ります。

ブートオプションから"intel\_iommu=on", "amd\_iommu=on"設定を削除し, [Enter] キーを押 してください。

5. 次の画面が表示されたら[B]キーを押してください。

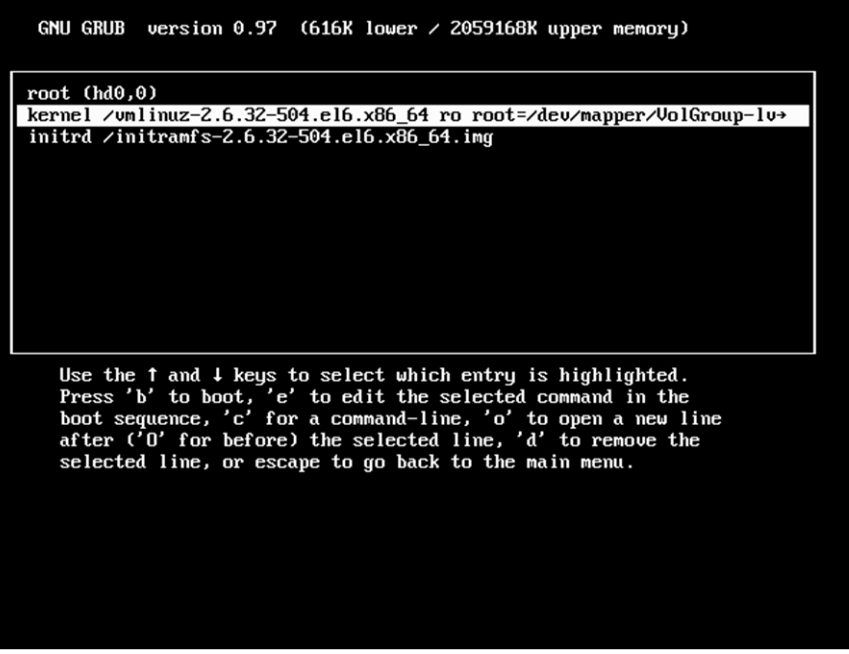

6. OS が起動します。

引き続き「2.2 RHEL 6 [インストール後の設定\(](#page-39-0)Basic モードの場合)」の項番 4 を参照し, / boot/grub/grub.conf の設定を変更してください。
### **BS2500** 標準サーバブレード **A1/A2** または **BS500 BS520H** サーバブレード **B3/B4** で **RHEL 6** を 使用する場合の注意事項について

USB Configuration の [xHCI] を [Disable] に設定することにより, USB 3.0 を無効化し, USB 2.0 で動作させることが必須となります。[auto]又は [Enabled] に設定したままの場合, OS の ブートに失敗するおそれがあります。

次に示す手順で USB Configuration の設定を変更してください。

- 1. Web コンソールの画面で, [Resources] タブー [Modules] -対象のサーバブレードー [サー バブレード情報]の [EFI] タブをクリックし, [編集] をクリックします。
- 2. [Device & I/O Ports] をクリックします。
- 3. [Device & I/O Ports 設定]のダイアログで, [USB Configuration]の[xHCI]から [Disabled] を選択し,[確認]をクリックします。
- 4. 「確認] ダイアログで, [OK] をクリックします。
- 5. [EFI設定]のダイアログが表示されます。設定が終わるまでしばらくお待ち下さい。

### システムログメッセージについて

次のメッセージが dmesg コマンド,およびシステムログ(/var/log/messages)に出力される場合 がありますが,動作には影響ありません。

### 表 **2-1** システムログに出力されるメッセージ(**BS2500** または **BS500** の場合)

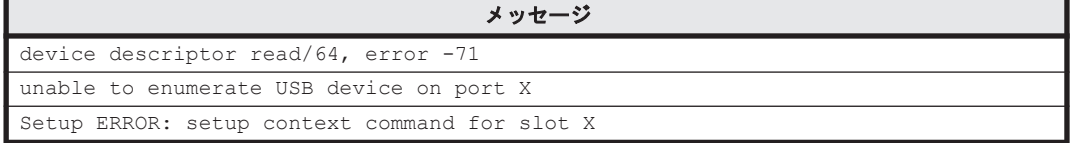

### **BS500 BS520X** サーバブレード **B1/B2** または **BS2500** 高性能サーバブレード **A1/E1/A2/E2/A3/E3** の内蔵 **RAID** に **OS** をインストールする

BS500 BS520X サーバブレード B1/B2, または BS2500 高性能サーバブレード A1/E1/A2/E2/A3/E3 の内蔵 RAID に OS をインストールする場合は, 必ず Virtual Drive 0 へイン ストールしてください。

### **Emulex** 製デバイスのマルチチャネル機能を使用する

次に示す Emulex 製デバイスのマルチチャネル機能(ポート分割)を使用する場合, grub.conf ファイルで定義するカーネルブートパラメタに"udevchilds=1"を追加してください。追加しない 場合,次に示すメッセージが出力され、RHEL の起動に失敗します。

udevd[X]: worker [Y] unexpectedly returned with status 0x0100

grub.conf ファイルに,"udevchilds=1"を追加する手順を次に示します。

1. vi エディタを使って grub.conf ファイルをオープンします。

[Legacy boot の場合]

#vi /boot/grub/grub.conf

### [UEFI boot の場合]

#vi /boot/efi/EFI/redhat/grub.conf

2. カーネルブートパラメタに"udevchilds=1"を追加します。

カーソルを kernel 行末へ移動し,編集モードで"udevchilds=1"を追記します。編集モード のカーソル移動は次のキーで実行します。

上:[K]キー,下:[J]キー,左:[H]キー,右:[L]キー

### RHEL 6 編 **37**

```
title Red Hat Enterprise Linux (2.6.32-431.el6.x86_64)
       root (hd0,1)
       kernel /vmlinuz-2.6.32-431.el6.x86_64 ro root=/dev/mapper/VolGroup00-
lv_root rd_NO_LUKS_rd_NO_MD_nodmraid rd_LVM_LV=VolGroup00/lv_root
crashkernel=128M KEYBOARDTYPE=pc KEYTABLE=jp106 LANG=ja_JP.UTF-8 
rd_LVM_LV=VolGroup00/lv_swap rd_NO_DM nmiwatchdog=0 pci=noaer 
scsi mod.scan=sync edd=off udevchilds=1
       initrd /initramfs-2.6.32-431.el6.x86_64.img
```
- 3. 編集モードで":wq"コマンドを入力し, grub.conf を保存します。その後, vi エディタを終了 します。
- 4. OS を再起動します。
- 5. OS が再起動したら,次のコマンドを実行して"udevchilds=1"が含まれていることを確認しま す。

#cat /proc/cmdline

ro root=/dev/mapper/VolGroup00-lv\_root rd\_NO\_LUKS rd\_NO\_MD nodmraid rd\_LVM\_LV=VolGroup00/lv\_root crashkernel=128M KEYBOARDTYPE=pc KEYTABLE=jp106 LANG=ja\_JP.UTF-8 rd\_LVM\_LV=VolGroup00/lv\_swap rd\_NO\_DM nmiwatchdog=0 pci=noaer scsi mod.scan=sync edd=off udevchilds=1

### **(3) BS2000** サーバブレードの制限事項

### **X** ログアウト処理に時間がかかる現象について

X ログアウト時において、ログアウト処理が完了するまで5~10分程度時間がかかる場合がありま すが,システム動作に影響はありません。

### **32-bit x86** カーネルにおける **ixgbe** ドライバの **MTU** 設定について

32-bit x86 カーネル上で, ixgbe ドライバをご使用の際は, MTU 値はデフォルトの 1500 にてお使 いください。

1500 より大きい値に設定すると,カーネルパニックを発生する場合があります。

#### システムログに出力される **mcelog** 関連メッセージについて

次のメッセージがシステムログ(/var/log/messages)に出力される場合がありますが、動作には 影響ありません。

#### 表 **2-2** システムログに出力される **mcelog** 関連メッセージ

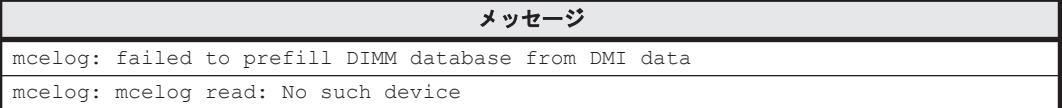

### **dmesg** に出力される **ACPI** 関連の **warning** メッセージについて

次のメッセージが dmesg コマンド,および/var/log/dmesg ファイルに出力される場合がありま すが,動作には影響ありません。

"ACPI Warning: FADT (revision 5) is longer than ACPI 2.0 version, truncating length 0x10C to 0xF4 (20090903/tbfadt-288)"

### **dmesg** に出力される **Intel ® I/O T** 関連のメッセージについて

システム構成によっては、次のメッセージが dmesg コマンドに出力される場合があります。

表 **2-3 dmesg** コマンドに出力されるメッセージ

メッセージ "Intel(R) I/OAT DMA Engine init failed"

/boot/grub/grub.conf に次のカーネルオプションを追記することで回避できます。

apic=bigsmp

### **(4) HVM** 環境でご使用の場合の制限事項

HVM 環境でご使用の場合,前述したサーバブレードの制限事項に加え,次の制限事項を参照して ください。

• RHEL 6 の基本操作/設定変更について

HVM の LPAR 上で RHEL 6 が起動した後の基本操作や設定変更は、SSH またはターミナルソ フト,リモートコンソールで行ってください。

- 共有 NIC および仮想 NIC について セットアップ後,最初の OS 起動時に,共有 NIC および仮想 NIC がネットワークデバイスとし て認識されないことがあります。OS を再起動することで正しく認識されます。
- ネットワークについて

hbonding/bonding で仮想 NIC と物理 NIC を束ねることはできません。

• Tag VLAN について

Tag VLAN を使用する場合, TCP セグメンテーションオフロード機能を有効にしても, TCP セ グメンテーションオフロード機能を無効にした場合と通信性能が変わらない場合があります。

• ゲストスクリーン上での文字の貼り付けについて

ゲストスクリーンへの文字の貼り付け操作において,大量の文字を貼り付けた場合に,文字の一 部が貼り付けられない場合があります。さらに Linux がハングアップする、あるいは予期せぬ スクリーン動作が発生する場合があります。安定して貼り付けられる文字数は,16 文字です。 文字の貼り付け操作を行う場合は,仮想 COM コンソール,あるいはサーバへリモート接続した 端末から実施してください。

• システムログメッセージについて

次のメッセージがシステムログ(/Var/log/messages)に出力される場合がありますが,動作に は影響ありません。

### 表 **2-4** システムログに出力されるメッセージ(**HVM** モードの場合)

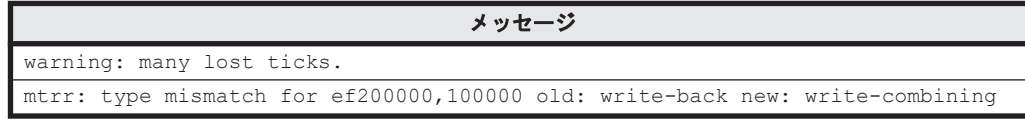

• OS ブート時に出力されるメッセージについて

RHEL6 を使用する場合、OS ブート時に次のメッセージが出力される場合がありますが、動作 には影響ありません。

### 表 **2-5 OS** ブート時に出力されるメッセージ

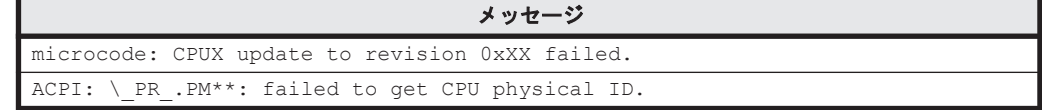

• 物理プロセッサ不足時に出力されるメッセージについて

各 LPAR に割り当てられた論理プロセッサの総数が,ブレードに搭載された物理プロセッサの 数以上である場合,次のメッセージが出力される場合がありますが,動作には影響ありません。 また,プロセッサを占有で割り当てている場合でも,まれに次のメッセージが出力される場合が ありますが,動作には影響ありません。

### 表 **2-6** 物理プロセッサ不足時に出力されるメッセージ

メッセージ hrtimer: interrupt took XXXXXXX ns

• TPM エラー時に出力されるメッセージについて

RHEL 6 に tboot パッケージがインストールされている場合, OS ブート時に次のメッセージが 出力される場合がありますが,動作には影響ありません。

### 表 **2-7 TPM** エラー時に出力されるメッセージ

メッセージ TBOOT: Error: write TPM error: 0xX.

• MTU 設定について

共有 NIC および仮想 NIC で Jumbo Frame を使用する場合のサポート MTU サイズは最大 9000 バイトです。

# **2.2 RHEL 6** インストール後の設定(**Basic** モードの場合)

ここでは、RHEL 6 のインストールを行った後の、Basic モードの設定作業手順について説明しま す。

参考次に示すサーバブレードに,tboot パッケージ (tboot-x.xx-x.el6.x86\_64.rpm/tboot-x.xx-x.el6.i686.rpm)を誤ってインストールした場合は「2.1.3 [制限事項](#page-32-0)」を参照の上,設定作業を行ってくださ い。

- LSI SAS2008 RAID 拡張カード (内蔵 SAS RAID コントローラ)搭載サーバブレード
- BS500 BS520A サーバブレード A1 内蔵 SATA RAID コントローラ
- BS500 BS520X サーバブレード B1/B2
- BS500 BS520H サーバブレード B3/B4
- BS2500 高性能サーバブレード A1/E1/A2/E2/A3/E3
- BS2500 標準サーバブレード A1/A2
- 1. TCP Checksum Offload 機能の無効化

LAN コントローラの障害が原因でパケットデータが破壊されないようにするため,LAN コント ローラ内で TCP パケットをチェックする機能(TCP Checksum Offload 機能)を無効化します。 [対象デバイスドライバ]

- tg3 ドライバ
- igb ドライバ

値範囲:off または on(off=無効,on=有効)

ethtool コマンドにて、送信と受信の両方で TCP Checksum Offload を無効に設定します。 LAN コントローラ個数分の ethtool コマンドを起動します。テキストエディタなどを用いて/ sbin/ifup-pre-local ファイルを編集し、次の行を追加します。

OS を再起動するか、設定したネットワークデバイスを再起動すると設定が有効になります。

例:LAN コントローラ×2 個を無効に設定する場合

```
Linux が eth0, eth1 というネットワークデバイスとして認識。
```

```
if [ "${1}" == "ifcfg-eth0" ]; then
/sbin/ethtool -K eth0 rx off
/sbin/ethtool -K eth0 tx off
fi
if ['"\${1}" = "ifcfg-eth1" ]; then
/sbin/ethtool -K eth1 rx off
/sbin/ethtool -K eth1 tx off
f_i
```
/sbin/ifup-pre-local ファイルが存在しない場合,ファイル権限 755 で新たに作成し,上記の設 定を追加します。ファイルが既に存在する場合は,上記の設定をファイルに追加してください。 なお, TCP Checksum Offload を有効に設定する場合は, tx/rx パラメータの各値 off を on に読 み替えて設定してください。

- 2. NetworkManager サービスの無効化
	- NetworkManager サービスは使用しないでください。
	- 以下コマンドを実行して,NetworkManager サービスを無効化してください。

1.NetworkManager サービスを停止します。

# service NetworkManager stop

2.NetworkManager サービスを無効化します。

```
# chkconfig NetworkManager off
```

```
3.NetworkManager サービスが無効化されていることを確認します。
```
# chkconfig | grep NetworkManager NetworkManager 0:off 1:off 2:off 3:off 4:off 5:off 6:off

3. /etc/sysctl.conf のカスタマイズ

問題発生時に情報採取をできるようにするため、マジック SysRq キーを有効に設定します。テ キストエディタ等を用いて/etc/sysctl.conf ファイルを編集し,追記してください。

kernel.sysrq = 1

ハードウェアやドライバの障害を早期検知するため、NMI 発生時にカーネルをパニックさせる 設定を追加します。

テキストエディタ等を用いて/etc/sysctl.conf ファイルを編集し、追記してください。

```
kernel.unknown_nmi_panic = 0
kernel.panic_on_unrecovered_nmi = 1
kernel.panic\overline{on} io nmi = 1
```
次に示すとおり,テキストエディタ等を用いて/etc/sysctl.conf ファイルを編集し,コン ソールログレベルを 3 に設定してください。コンソールログレベルを変更しないと,コンソー ルに高い負荷がかかり,性能低下や動作の停止を招くおそれがあります。

kernel.printk = 3 4 1 7

4. /boot/grub/grub.conf のカスタマイズ(EFI ブートモードの場合,/boot/efi/EFI/ redhat/grub.conf)

【BS2500 または BS500 の場合】

テキストエディタなどを用いて/boot/grub/grub.conf ファイルを編集し,適切なカーネル オプションを追記,削除してください。

RHEL 6(x86,AMD/Intel 64)の場合

nmi\_watchdog=0 pci=noaer

カーネルオプションの追加項目

- ハードウェア障害発生時のシステム停止パラメータを使用するため nmi\_watchdog を無効 に設定しています。(nmi\_watchdog=0)
- AER が動作することを防ぐ設定を追加しています。(pci=noaer)

カーネルオプションの削除項目 (tboot パッケージをインストールしている場合のみ)

◦ "intel\_iommu=on","amd\_iommu=on"のパラメータを削除します。

```
【BS2000 の場合】
```
次のカーネルオプションを追記してください。

nmi\_watchdog=0 mce=0 pci=noaer

上記カーネルオプションを追加する事により,次の設定を行っています。

- ハードウェア障害発生時のシステム停止パラメータを使用するため nmi\_watchdog を無効 に設定しています。
- MCA 割り込み発生時,OS が誤動作するケースがあるため,カーネルパニックさせる設定を 追加しています。

◦ AER が動作することを防ぐ設定を追加しています。

インストール時に tboot パッケージを選択した場合は,下記オプション記述を削除して,TXT 機能を無効化してください。

intel\_iommu=on

5. kdump を使用される場合,または LTD(Linux Tough Dump)を使用される場合は/boot/ grub/grub.conf のカーネル行にある crashkernel を次の設定値に変更します。

(EFI ブートの場合は/boot/efi/EFI/redhat/grub.conf)

crashkernel=*[*適切な設定値*]* M@*[*適切な設定値*]* M

(例:crashkernel=*256* M@*48* M)

```
設定値は搭載メモリ量とファイバチャネル拡張カードまたはファイバチャネルボードのポート
数によって変わるため,使用されている環境構成を確認の上,適切な値を設定してください。
詳細については Red Hat の Web ページを参照してください。
https://access.redhat.com/documentation/ja-JP/
Red_Hat_Enterprise_Linux/
```
6. 「LSI Software RAID」の設定について

「LSI Software RAID」を使用している場合は,「4.1 [ユーティリティのインストール」](#page-73-0)を参照 し,「LSI Software RAID」設定ユーティリティを必ず実行してください。

重要「LSI Software RAID」を使用している場合は,必ず本設定ユーティリティを実行してください。実施 しない場合,「LSI Software RAID」の RAID 設定が正しく行われず,正常に動作しないおそれがあります。

【「LSI Software RAID」設定ユーティリティのメニュー項目】

- LSI S/W RAID setting 01 (Set the RAID setting)
- LSI S/W RAID setting 02 (Set the blacklist file)
- 7. /etc/modprobe.d/blacklist.conf のカスタマイズ BS2000の場合は、不要なデバイスの認識を防止するために、ドライバのロードを抑止します。 次の行を最終行に追記してください。

blacklist e1000e

8. EDAC 機能の無効化

コマンド「lsmod | grep edac」実行して,EDAC 機能の設定状態を確認します。コマンド を実行した結果、該当するモジュールが表示されない場合、EDAC 機能は無効に設定されてい ます。次の手順へ進んでください。

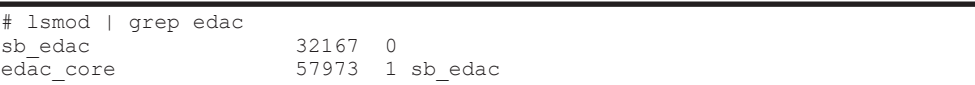

該当するモジュールが表示された場合は,/etc/modprobe.d ディレクトリ下に edac\_disable.conf ファイル(ファイル名は任意)を作成して、EDAC 機能を無効にしま す。ファイルには次の内容を記載してください。

install \*\_edac /bin/true install edac\_\* /bin/true

9. 変更した設定の反映

上記の設定を反映するために,OS を再起動してください。

10. ドライバのアップデートについて

次のコマンドでドライババージョンを確認することができます。 # modinfo ドライバ名

次の Web ページより最新のドライバを入手し、運用してください。

統合サービスプラットフォーム BladeSymphony ダウンロードページ

<http://www.hitachi.co.jp/products/bladesymphony/download/index.html>

11. カーネルのアップデートについて

RHEL 6 をお使いの場合,セキュリティアップデートカーネルをダウンロードし,適用してくだ さい。使用するサーバブレードがサポートしている RHEL のバージョンについては,「[1.1.1](#page-13-0) 対 象 OS [とドライバについて」](#page-13-0)を参照してください。

セキュリティアップデートカーネルについて

Red Hat Enterprise Linux 6 でサポートしているカーネルは,セキュリティアップデート カーネルになります。詳細については次の Web ページを参照してください。

RHEL 6.6 の場合

```
http://www.hitachi.co.jp/products/bladesymphony/product/
redhatcaution_6_6.html
```
RHEL 6.7 の場合

[http://www.hitachi.co.jp/products/bladesymphony/product/](http://www.hitachi.co.jp/products/bladesymphony/product/redhatcaution_6_7.html) [redhatcaution\\_6\\_7.html](http://www.hitachi.co.jp/products/bladesymphony/product/redhatcaution_6_7.html)

RHEL 6.8 の場合

[http://www.hitachi.co.jp/products/bladesymphony/product/](http://www.hitachi.co.jp/products/bladesymphony/product/redhatcaution_6_8.html) [redhatcaution\\_6\\_8.html](http://www.hitachi.co.jp/products/bladesymphony/product/redhatcaution_6_8.html)

### RHEL 6.9 の場合

[http://www.hitachi.co.jp/products/bladesymphony/product/](http://www.hitachi.co.jp/products/bladesymphony/product/redhatcaution_6_9.html) [redhatcaution\\_6\\_9.html](http://www.hitachi.co.jp/products/bladesymphony/product/redhatcaution_6_9.html)

### RHEL 6.10 の場合

[http://www.hitachi.co.jp/products/bladesymphony/product/](http://www.hitachi.co.jp/products/bladesymphony/product/redhatcaution_6_10.html) [redhatcaution\\_6\\_10.html](http://www.hitachi.co.jp/products/bladesymphony/product/redhatcaution_6_10.html)

これでインストールを行った後の設定は完了となります。「4.1 [ユーティリティのインストール」](#page-73-0) を実施してください。

# **2.3 RHEL 6** インストール後の設定(**HVM** モードの場合)

ここでは、LPAR 上で RHEL 6 を使用するのに必要な設定項目および設定方法と、ドライバの更新 について説明します。

すでに設定されている場合,本設定は不要です。次の設定と異なる場合,ゲスト OS の正常動作を 保証することはできません。

OS インストール後の設定一覧については,「表 2-8 OS インストール後の設定項目と設定値(RHEL 6 の場合)」を参照してください。

### 表 **2-8 OS** インストール後の設定項目と設定値(**RHEL 6** の場合)

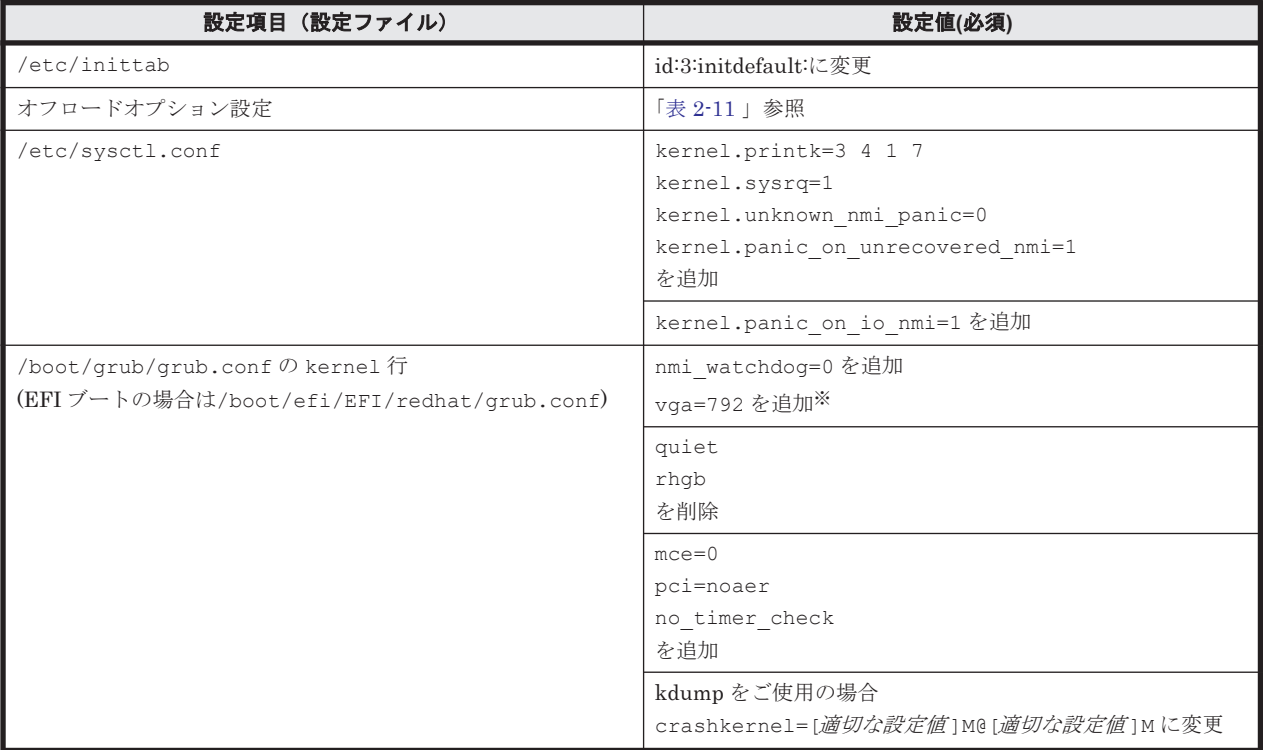

注※

BS2500 または BS500 の場合は,HVM バージョンが 01-60 以降の場合に追加してください。 BS2000 の場合は, HVM バージョンが 59-41/79-41 以降の場合に追加してください。

### 表 **2-9** シリアルコンソールによる **OS** インストール後の設定項目と設定値(**RHEL 6** の場合)

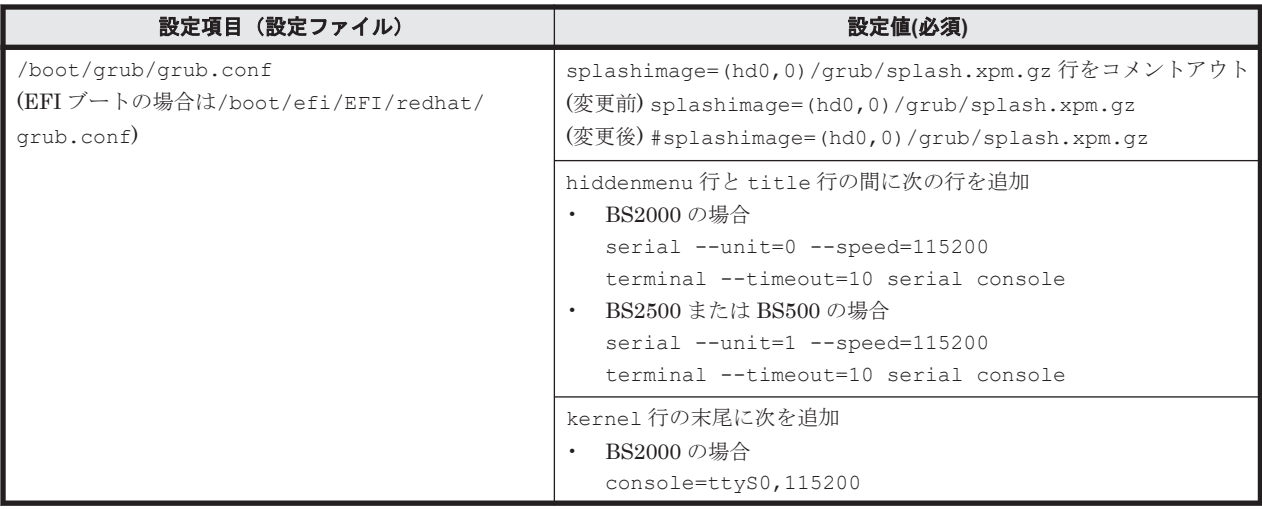

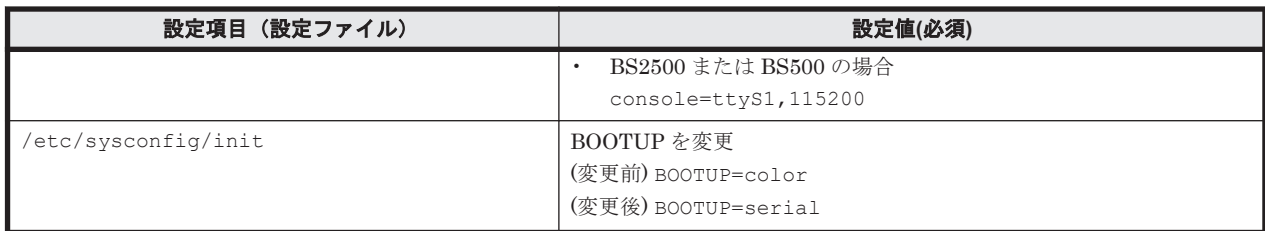

### 表 **2-10 NIC** のデバイス名と **LAN** ドライバの種類について(**RHEL 6** の場合)

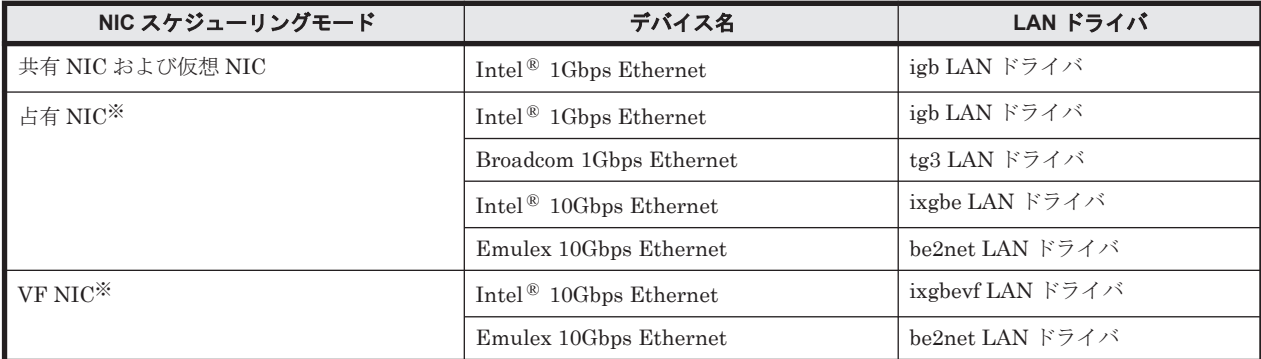

注※

対応のデバイスおよび LAN ドライバは,サーバブレードに搭載されている NIC によって異な ります。

各設定ファイルの設定方法とドライバの更新方法については次のとおりです。

1. /etc/inittab ファイルのカスタマイズ

/etc/inittab ファイルを開き,同ファイル上にある id:5:initdefault:を id:3:initdefault:に更新して保存します。

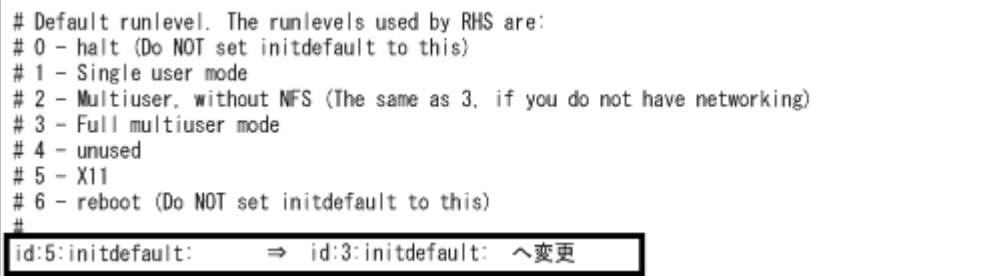

- 2. オフロードオプション設定のカスタマイズ
	- /sbin/ifup-pre-local ファイルのカスタマイズ

/sbin/ifup-pre-local ファイルに次の内容を記述することにより,ゲスト OS ブート時 にオフロードが設定されます。

LAN コントローラ内で TCP パケットをチェックする機能(TCP Checksum Offload 機能)が 有効の場合,LAN コントローラの障害が原因でパケットデータが破壊される可能性があり ます。

(1)~(3)に該当する場合は,以下のオフロードの設定を必ず行ってください。

以下では,変更が必要な項目のみ設定しています。

(1)共有 NIC および仮想 NIC の場合

対象 NIC ポート数分の ethtool コマンドを/sbin/ifup-pre-local に次のような 行を追加した後に OS を再起動してください。(OS 起動時に,自動設定されます)

例:

対象 NIC ポート×2個を無効に設定する場合, /sbin/ifup-pre-local に次の 行を追加します。(Linux が eth0, eth1 というネットワークデバイスとして認識 しているものとします。)

```
if [ "${1}" == "ifcfg-eth0" ]; then
/sbin/ethtool -K eth0 rx off
fi
if [ "${1}" == "ifcfg-eth1" ]; then
/sbin/ethtool -K eth1 rx off
f + f
```
/sbin/ifup-pre-local ファイルが存在しない場合,ファイル権限 755 で新たに作 成し,上記の設定を追加します。ファイルが既に存在する場合は,上記の設定をファイ ルに追加してください。

その後,OS を再起動するか,設定したネットワークデバイスを再起動すると設定が有 効になります。

(2)Intel ® 1Gbps Ethernet または Broadcom 1Gbps Ethernet を占有 NIC として使用する 場合

対象 NIC ポート数分の ethtool コマンドを/sbin/ifup-pre-local に次のような 行を追加した後に OS を再起動してください。(OS 起動時に,自動設定されます)

例:

対象 NIC ポート×2 個を無効に設定する場合,/sbin/ifup-pre-local に次の 行を追加します。(Linux が eth0, eth1 というネットワークデバイスとして認識 しているものとします。)

```
if [ "${1}" == "ifcfg-eth0" ]; then
/sbin/ethtool -K eth0 rx off
/sbin/ethtool -K eth0 tx off
f_1if [ "${1}" == "ifcfg-eth1" ]; then
/sbin/ethtool -K eth1 rx off
/sbin/ethtool -K eth1 tx off
f_i
```
/sbin/ifup-pre-local ファイルが存在しない場合,ファイル権限 755 で新たに作 成し,上記の設定を追加します。ファイルが既に存在する場合は,上記の設定をファイ ルに追加してください。

その後,OS を再起動するか,設定したネットワークデバイスを再起動すると設定が有 効になります。

(3)Intel ® 10Gbps Ethernet を占有 NIC および VF NIC として使用する場合

対象 NIC ポート数分の ethtool コマンドを/sbin/ifup-pre-local に次のような 行を追加した後に OS を再起動してください。(OS 起動時に,自動設定されます)

例:

対象 NIC ポート×2個を無効に設定する場合, /sbin/ifup-pre-local に次の 行を追加します。(Linux が eth0, eth1 というネットワークデバイスとして認識 しているものとします。)

```
if [ "${1}" == "ifcfg-eth0" ]; then
/sbin/ethtool -K eth0 gro off
fi
if [ "${1}" == "ifcfg-eth1" ]; then
/sbin/ethtool -K eth1 gro off
f_i
```
/sbin/ifup-pre-local ファイルが存在しない場合,ファイル権限 755 で新たに作 成し,上記の設定を追加します。ファイルが既に存在する場合は,上記の設定をファイ ルに追加してください。

その後,OS を再起動するか,設定したネットワークデバイスを再起動すると設定が有 効になります。

上記(1)~(3)の設定を行うと,以下の設定となります。

表 **2-11** オフロードオプションの設定項目並びに設定値について(**RHEL 6** の場合)

<span id="page-46-0"></span>

| LAN ドライバ                         | オフロード設定値 |               |     |            |     |     |        |     |
|----------------------------------|----------|---------------|-----|------------|-----|-----|--------|-----|
|                                  | rx       | tx            | tso | sg         | ufo | gso | gro    | Iro |
| ▌igb LAN ドライバ(共有 NIC および 仮想 NIC) | off      | <sub>on</sub> | on  | on         | off | on  | on $*$ | off |
| ▌igb LAN ドライバ(占有 NIC)            |          | off           | off | $\infty^*$ |     |     |        |     |
| ▍tg3 LAN ドライバ                    |          |               |     |            |     |     |        |     |
| ixgbe LAN ドライバ                   | on       | <sub>on</sub> | on  | on         | off | on  | off    | off |
| ixgbevf LAN ドライバ                 |          |               |     |            |     |     |        |     |
| ■ be2net LAN ドライバ                |          |               |     |            |     |     | on     |     |

注※

デフォルトは「on」ですが,環境により自動で「off」になる場合があります。「off」のま までも動作上問題ありません。

重要 NetworkManager サービスは使用しないでください。 NetworkManager サービスを起動すると,次の現象が発生することが確認されています。 現象:/etc/resolv.conf に記載された DNS サーバの登録情報が消去される場合があります。

3. NetworkManager サービスの無効化

以下コマンドを実行して、NetworkManager サービスを無効化してください。

1. NetworkManager サービスを停止します。

# service NetworkManager stop

2. NetworkManager サービスを無効化します。

# chkconfig NetworkManager off

3. NetworkManager サービスが無効化されていることを確認します。

# chkconfig | grep NetworkManager NetworkManager 0:off 1:off 2:off 3:off 4:off 5:off 6:off

4. /etc/sysctl.conf のカスタマイズ

/etc/sysctl.conf のカスタマイズは(1)~(3)の設定します。

(1)コンソールログレベルを 3 に修正

Linux では OS のコンソールログレベルがインストール時のデフォルト設定の場合、ゲス トスクリーンに大量のデータが出力されることがあり,アプリケーションの著しい性能低 下,あるいは Linux がハングアップするなどの現象が起きる場合があります。ゲストスク リーンを使用し,安定して OS のコンソールログを採取するためには OS のパラメータを調 整し、次のようにコンソールログレベルを3に設定します。 次の行を追記します。

 $k$ ernel.printk = 3 4 1 7

(2)マジック SysRq キーを有効

次の行を編集または追記します。

kernel.sysrq = 1

問題発生時に情報採取をできるようにするために必要な設定です。

(3)NMI 割り込みの設定を有効

次の行を編集または追記します。

```
kernel.unknown nmi panic=0
kernel.panic_on_unrecovered_nmi=1
kernel.panic_on_io_nmi=1
```
ハードウェアやドライバの障害を早期検知するため,NMI 発生時にカーネルをパニックさ せるのに必要な設定です。

5. /boot/grub/grub.conf のカスタマイズ

(EFI ブートの場合は/boot/efi/EFI/redhat/grub.conf)

```
grub.conf に次の設定をします。設定内容は次のとおりです。
```
- splashimage=(hd0,0)/grub/splash.xpm.gz をコメントアウトします。
- BS2000 の場合

serial --unit=0 --speed=115200 を追加します。

```
BS2500 または BS500 の場合
```
serial --unit=1 --speed=115200 を追加します。

◦ terminal --timeout=10 serial console を追加します。

◦ カーネル行の quiet rhgb を削除します。

BS2000 の場合

◦

カーネル行に nmi\_watchdog=0 mce=0 pci=noaer no\_timer\_check console=ttyS0,115200 を追加します。

ただし,HVM バージョンが 59-41/79-41 以降の場合は vga=792 も追加します。

BS2500 または BS500 の場合

カーネル行に nmi\_watchdog=0 mce=0 pci=noaer no\_timer\_check console=ttyS1,115200 を追加します。

ただし,HVM バージョンが 01-60 以降の場合は vga=792 も追加します。

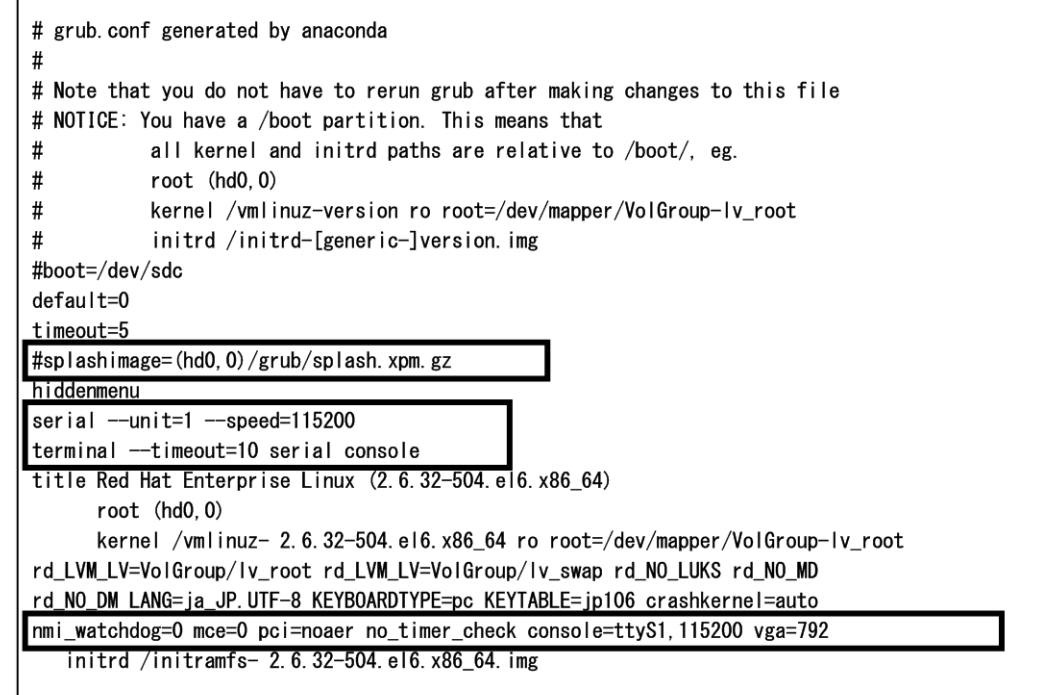

TPM は利用できないため,tboot パッケージのインストールは推奨しません。tboot パッケージ をインストールした環境を使用する場合は、grub.conf に次の設定を行ってください。

- kernel/tboot.gz logging=vga.serial.memory をコメントアウトする。
- module/vmlinuz 行の最初の module を kernel に変更する。
- intel iommu=on amd iommu=on を削除する。
- module/initramfs 行の最初の module を initrd に変更する。

設定内容を次に示します。

Г

```
title Red Hat Enterprise Linux (2.6.32-504.el6.x86_64)
        root (hd0,0)
       kernel /tboot.gz logging=vga, serial, memory
        kernel /vmlinuz-2.6.32-504.el6.x86_64 ro
root=/dev/mapper/VolGroup00-lv_root rd_NO_LUKS rd_NO_MD nodmraid
rd_LVM_LV=VolGroup00/lv_root crashkernel=auto KEYBOARDTYPE=pc
KEYTABLE=jp106 nompath LANG=ja_JP.UTF-8 rd_LVM_LV=VolGroup00/lv_swap
rd NO DM nmi watchdog=0 pci=noaer scsi mod.scan=sync pcie aspm=off
edd=off mce=0 no timer check console=ttyS1,115200 vga=792
       initrd /initram\overline{fs}-2.6.32-504.el6.x86 64.img
```
参考 mem オプションを指定すると,RHEL のブートに失敗するなどの現象が発生する場合があります。 カーネルパラメータに mem=\*\*\*を追加しないでください。

6. kdump を使用される場合,または LTD(Linux Tough Dump)を使用される場合は/boot/ grub/grub.conf のカーネル行にある crashkernel を次の設定値に変更します。

(EFI ブートの場合は/boot/efi/EFI/redhat/grub.conf)

crashkernel=*[*適切な設定値*]* M@*[*適切な設定値*]* M

(例:crashkernel=*256* M@*48* M)

設定値は搭載メモリ量とファイバチャネル拡張カードまたはファイバチャネルボードのポート 数によって変わるため,使用されている環境構成を確認の上,適切な値を設定してください。

7. /etc/sysconfig/init のカスタマイズ

BOOTUP=color を次に変更します。

BOOTUP=serial

8. システム再起動

次のように入力し, [Enter] キーを押してシステムを再起動します。

# reboot

9. コンソールログレベルを確認

システムの起動後,次のように入力し, [Enter] キーを押してログレベルを確認します。

# cat /proc/sys/kernel/printk<br>3 4 1 7 →左記は上記コマン ←左記は上記コマンド入力後の出力結果

10. NMI 割り込みの設定を確認

システムの起動後,次のように入力し, [Enter] キーを押して NMI 割り込みの設定を確認しま す。

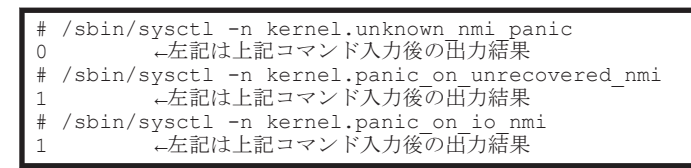

11. ドライバのアップデート

各ドライバの最新バージョンを次の URL から入手し適用し,アップデートします。

統合サービスプラットフォーム BladeSymphony ダウンロードページ

<http://www.hitachi.co.jp/products/bladesymphony/download/index.html>

12. カーネルのアップデートについて

「1.1.1 対象 OS [とドライバについて」](#page-13-0)を参照して Red Hat の Web ページからセキュリティアッ プデートカーネルをダウンロードし,適用してください。

3

# **RHEL 7** 編

この章では、RHEL 7 のインストールについて説明します。

- $\Box$  3.1 OS [インストール](#page-51-0)
- □ 3.2 RHEL 7 インストール後の設定 (Basic モードの場合)
- $\Box$  3.3 RHEL  $7$  [インストール後の設定\(](#page-66-0)HVM モードの場合)

# <span id="page-51-0"></span>**3.1 OS** インストール

ここでは「Driver&Utility CD」を使用した RHEL 7 のインストール手順について説明します。

最新のサポート OS については、次の Web ページを参照してください。

<http://www.hitachi.co.jp/products/bladesymphony/product/os.html>

### 参考

```
• ここで記載するインストール手順は例です。
 詳細については Red Hat の Web ページを参照してください。
 https://access.redhat.com/documentation/ja-JP/Red_Hat_Enterprise_Linux/
```
### **3.1.1** インストール時の注意事項

- 次に示す装置のファームウェアがインストールする RHEL のバージョンをサポートしている か,あらかじめ確認してください。
	- Emulex 10Gb 2 ポート コンバージドネットワークコントローラ(オンボード)
	- Emulex 10Gb 4 ポート コンバージドネットワーク拡張カード
	- Emulex 10Gb 4 ポート LAN 拡張カード

◦ Emulex 10Gb 2 ポート コンバージドネットワークボード

装置のファームウェアバージョンとサポートする OS バージョンについては、マニュアル 「BladeSymphony Emulex 製アダプタ ユーザーズガイド ドライバ編」を参照してください。

• フロント USB ポートの使用について

BS500 の場合

LPAR 環境では,OS インストール時でもフロント USB を使用できます。ただし,BS520X サーバブレード B1/B2 で HVM ファームウェアバージョン 02-50 以前が稼働している場 合,または Red Hat Enterprise Linux 7.1 をインストールしている場合は,OS インストー ル時にフロント USB ポートを使用できません。その場合は,リモートコンソールの仮想ド ライブを使用してください。

BS2500 の場合

LPAR 環境では、OS インストール時でもフロント USB を使用できます。ただし、高性能 サーバブレード A1/E1/A2/E2 で HVM ファームウェアバージョン 02-50 以前が稼働して いる場合,または Red Hat Enterprise Linux 7.1 をインストールしている場合は,OS イ ンストール時にフロント USB ポートを使用できません。その場合は,リモートコンソール の仮想ドライブを使用してください。

• ドライバアップデート時のエラーについて

RHEL 7.2 または RHEL 7.3 のセットアップ作業でドライバをインストールしているとき,次の ようなメッセージが表示されることがあります。インストール処理には問題ありませんので,無 視してください。

```
# rpm -ivh --force hfcldd-X.X.XX.XXXX-X.el7.rpm<br>準備しています...       #################
                                        準備しています... ################################# [100%]
更新中 / インストール中...<br>1:hfcldd-X.X.XX.XXXX-X.el7
                                            1:hfcldd-X.X.XX.XXXX-X.el7 ################################# [100%]
/sbin/weak-modules: line 174:
/tmp/weak-modules.7WGVj3/old_initramfs/./usr/lib/modules/
3.10.0-229.el7.x86_64/extra/hfcldd/hfcldd.ko: Permission denied
```
• ドライバのインストールについて

インストールする RHEL のバージョンが 7.9 で,カーネルバージョンが 3.10.0-1160.83.1.el7 以降の場合,下記のドライバはカーネルアップデート前に適用できません。カーネルアップデー ト後に適用してください。

[対象デバイスドライバ]

- igb ドライバ
- ixgbe ドライバ
- ixgbevf ドライバ

### **HVM** 環境で使用する場合について

- HVM が動作しているとき,サーバブレード前面にある電源ボタンやリセットボタン,マネジメ ントモジュールからのダンプコマンドなどを操作,実行しないでください。これらの操作は,必 ず HVM の管理画面から実行してください。 電源ボタンやリセットボタンなどを操作すると,サーバブレード上で動作しているすべての LPAR に影響し, LPAR 上の OS が壊れるおそれがあります。
- HVM モードで動作しているサーバブレードでは,システム保護のためリモートコンソールから 次の操作は実行できません。
	- 電源 ON
	- 電源 OFF
	- リセット

リモートコンソールは OS インストールなどの操作だけに使用してください。

なお,LPAR を再起動した場合に,自動でシェル画面に画面遷移しないときは論理 UEFI 画面 で[Continue]を選択してください。

• Emulex 製アダプタに適用するドライバについて

BS2500 または BS500 の HVM 環境において, Emulex 製のコンバージドネットワークアダプ タ(オンボードや拡張カードも含む)を占有 NIC や VF NIC に割り当てる場合, インストール されたドライバのバージョンが HVM での動作をサポートしているか確認してください。 正しいバージョンのドライバを適用する場合は手動でセットアップする必要があります。ドラ イバのセットアップ手順については,マニュアル「BladeSymphony Emulex 製アダプタ ユー ザーズガイド ドライバ編 」を参照してください。

### **3.1.2** インストール手順

RHEL 7 をインストールする手順を説明します。Legacy BIOS ブートモードおよび EFI ブート モードで手順は異なります。ここでは RHEL 7.1 のインストール画面を例に説明します。

### 重要

BS500 または BS2500 サーバブレードでは、以下の手順 1の画面が表示されてから、手順 12 までの作業を 20 分以内に実施してください。

また,手順 13 の画面が表示されてから,手順 14 までの作業を 20 分以内に実施してください。

実施しない場合,サーバブレードが OS の起動に失敗したと判断してリブートします。

参考 RHEL 7 のシステム時刻は,UTC 時刻を前提として動作します。このため,OS をインストールする前は, システム時刻を UTC 時刻に合わせてください。インストール後、OS のタイムゾーンを設定し、OS の時刻を ローカルタイムに合わせてください。システム時刻の調整方法については、マニュアル「BladeSymphony BS500 EFI セットアップガイド 」またはマニュアル「BladeSymphony BS2500 UEFI セットアップガイド 」に 記載されている, 該当するサーバブレードの Date and Time メニューまたは Main メニューに関する説明を参 照してください。

1. メニューを選択します。

```
Legacy BIOS ブートモード
```
Legacy BIOS ブートモードでは, [Test this media & install Red Hat Enterprise Linux 7]を選択し,[Tab]キーを押してください。

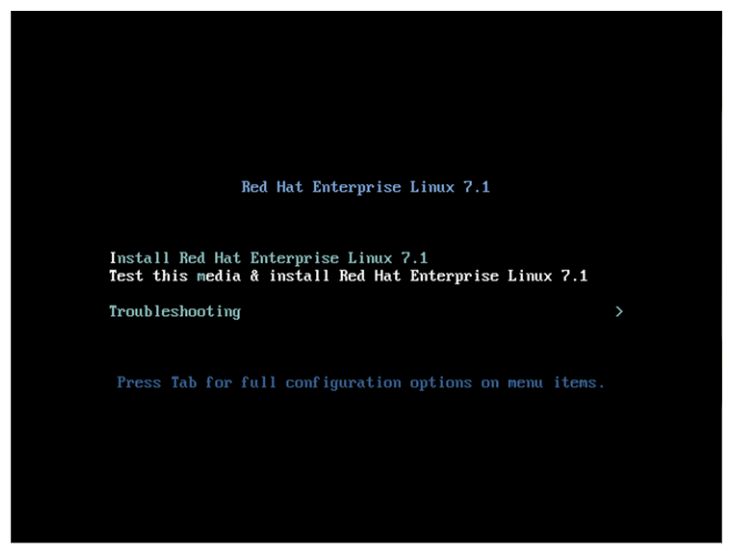

EFI ブートモード

EFI ブートモードでは, [Test this media & install Re Hat Enterprise Linux 7] を選択 し,[e]キーを押してください。

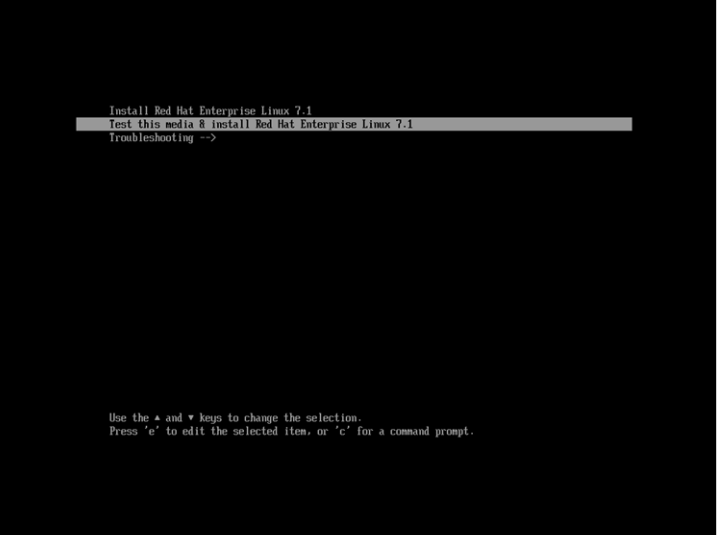

2. ブートモードのオプションを設定します。

Legacy BIOS ブートモード

Legacy BIOS ブートモードのオプションが表示されるので, vmlinuz コマンドに続いて inst.dd modprobe.blacklist=isci を追記してください。

なお, RHEL7.3 では次の条件をすべて満たす場合, カーネルパニックが発生することがあ ります。条件を満たす場合は、上記に続けて nr\_cpus=1 を追記してください。

- インストールする RHEL のバージョンが 7.3 で,カーネルバージョンが 3.10.0-514.el7 以降から 3.10.0-514.6.1.el7 未満に該当する場合。
- サーバブレードの EFI/UEFI で「Cores in CPU Package」に「All」以外の値を指定し ている場合。または,BS2500 のキャパシティオンデマンド機能を利用している場合。
- · HVM, KVM, VMware, Hyper-V 環境の仮想マシンを利用しない場合。

追記したら[Enter]キーを押してください。

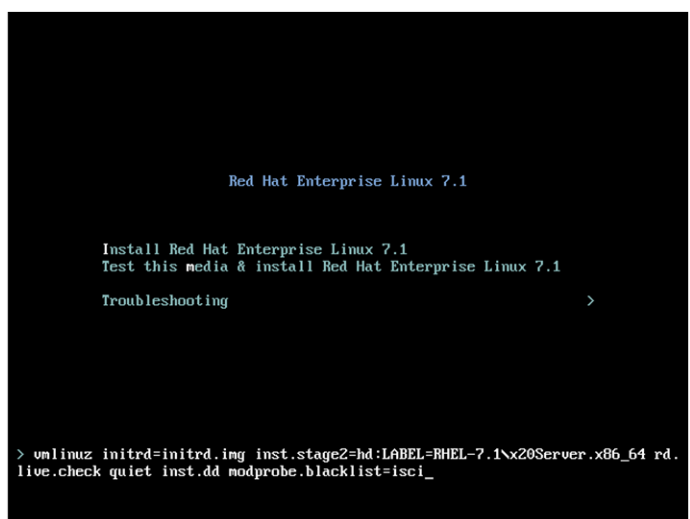

HVM モードの場合,キー入力を誤ると同じ文字列が 2 行表示されるなど,画面表記が乱 れることがあります。設定内容や動作には問題ありませんが,画面表記の乱れを解消する 場合は一度 LPAR をリセットしてください。

EFI ブートモード

EFI ブートモードのオプションが表示されるので, linuxefi コマンドに続いて inst.dd modprobe.blacklist=isci を追記してください。

RHEL7.3 で次の条件をすべて満たす場合,カーネルパニックが発生することがあります。 条件を満たす場合は、上記に続けて nr cpus=1 を追記してください。

- インストールする RHEL のバージョンが 7.3 で,カーネルバージョンが 3.10.0-514.el7 以降から 3.10.0-514.6.1.el7 未満に該当する場合。
- サーバブレードの EFI/UEFI で「Cores in CPU Package」に「All」以外の値を指定し ている場合。または,BS2500 のキャパシティオンデマンド機能を利用している場合。

· HVM, KVM, VMware, Hyper-V 環境の仮想マシンを利用しない場合。 RHEL7.4 で次の条件をすべて満たす場合,カーネルパニックが発生することがあります。 条件を満たす場合は、上記に続けて possible\_cpus=最大スレッド数を追記してくださ い。最大スレッド数の詳細は[「最大スレッド数について](#page-58-0)」を参照してください。

- インストールする RHEL のバージョンが 7.4 の場合。
- サーバブレードの EFI/UEFI で「Cores in CPU Package」に「All」以外の値を指定し ている場合。または,BS2500 のキャパシティオンデマンド機能を利用している場合。
- · HVM, KVM, VMware, Hyper-V 環境の仮想マシンを利用しない場合。

RHEL7.5 で次の条件をすべて満たす場合,カーネルパニックが発生することがあります。 条件を満たす場合は、上記に続けて nr cpus=1 を追記してください。

- インストールする RHEL のバージョンが 7.5 で,カーネルバージョンが 3.10.0-862.el7 以降から 3.10.0-862.3.2.el7 未満に該当する場合。
- · HVM, KVM, VMware, Hyper-V 環境の仮想マシンを利用しない場合。

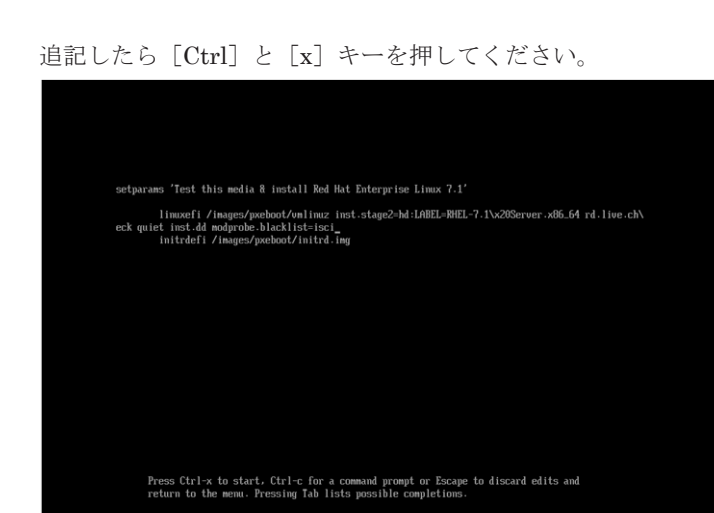

3. 「Driver disk device selection」というメッセージが表示されたら、仮想メディアコンソール画 面で [Mapped] のチェックを外す,または [Disconnect] ボタンをクリックして, DVD ドラ イブから『インストール DVD』を取り出します。

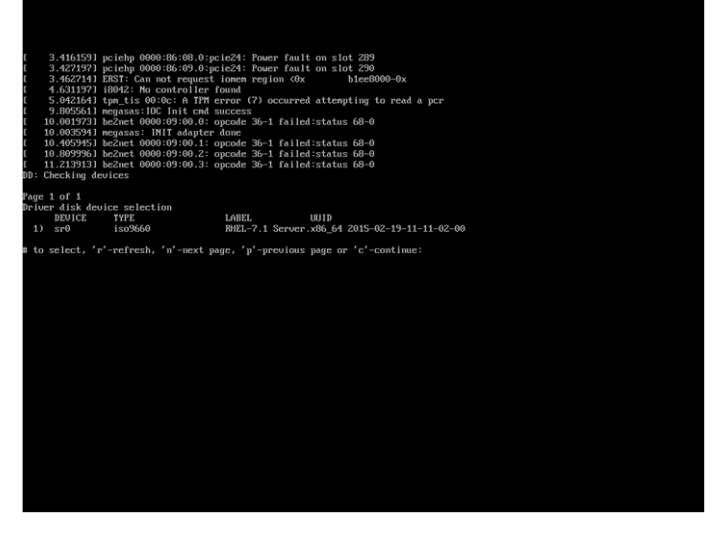

4. DVD ドライブに『Driver&Utility CD』を入れ、仮想メディアコンソール画面で [Mapped] にチェックを入れる,または[Connect]ボタンをクリックします。

5. [r]キーを押してから[Enter]キーを押すと,『Driver&Utility CD』の情報が表示されます。

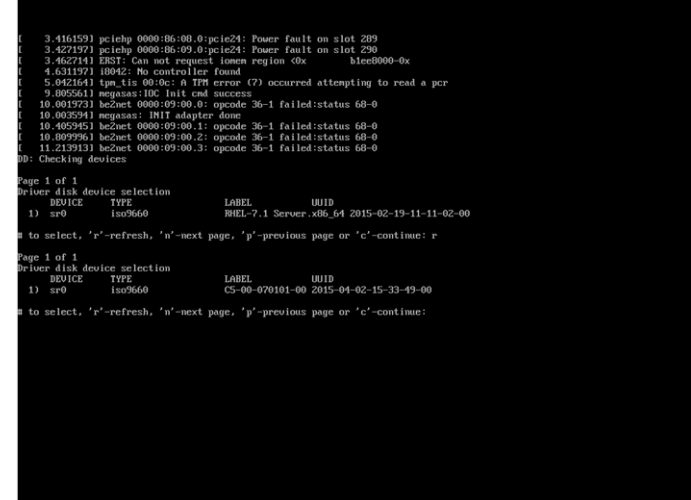

- 6. 『Driver&Utility CD』の CD 番号を入力して,[Enter]キーを押してください。
- 7. インストールしたい一覧の番号を入力して,[Enter]キーを押してください。すべてのドライ バ番号に対してこの手順を繰り返してください。

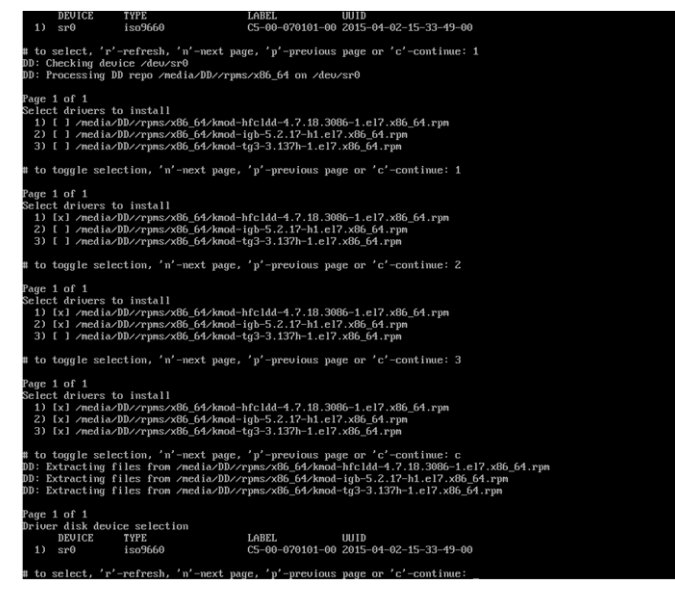

8. [c]キーを押してから[Enter]キーを押すと,ドライバがインストールされます。

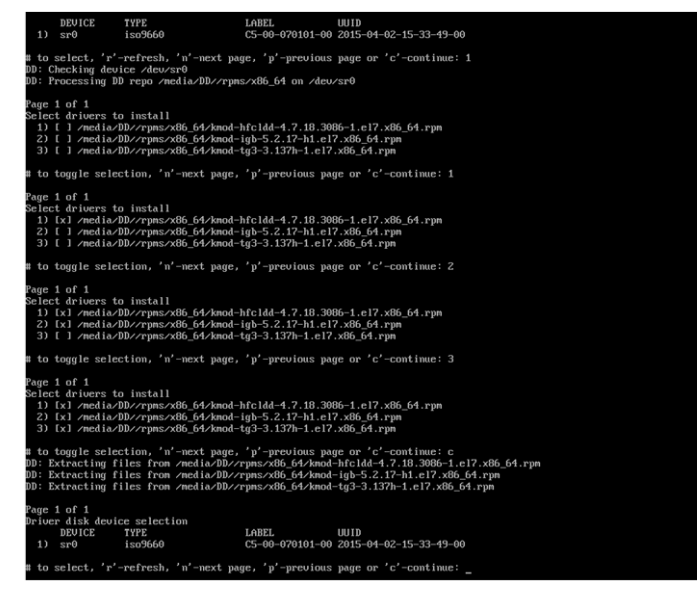

- 9. 仮想メディアコンソール画面で [Mapped] のチェックを外す,または [Disconnect] ボタンを クリックし、DVD ドライブから『Driver&Utility CD』を取り出します。
- 10. DVD ドライブに OS の『インストール DVD』を入れ,仮想メディアコンソール画面で[Mapped] にチェックを入れる,または[Connect]ボタンをクリックします。
- 11.[r]キーを押してから[Enter]キーを押すと,OS の『インストール DVD』の情報が表示され ます。

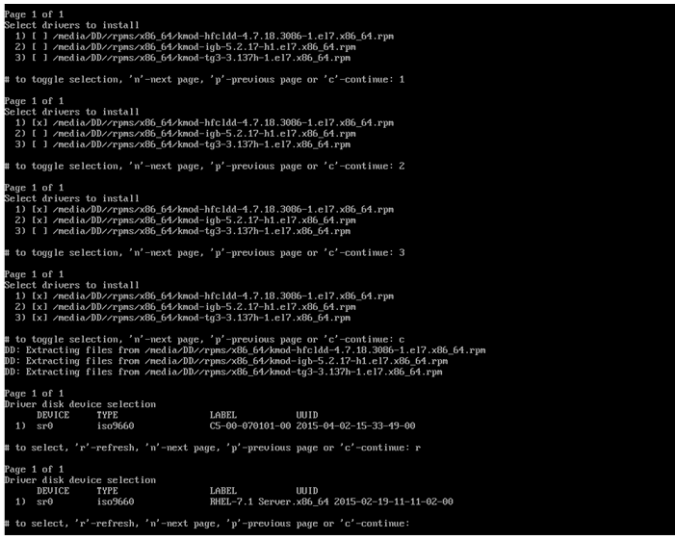

12.[c]キーを押してから[Enter]キーを押すと,OS の『インストール DVD』の情報が表示され ます。

以降,ウィザードに従い,インストールしてください。

<span id="page-58-0"></span>13. RHEL 7 のインストール完了後,最初の起動画面で [Red Hat Enterprise Linux Server 7.1 (Maipo) , with Linux 3.10.0-229.el7.x86\_64]を選択し,[e]キーを押してください。

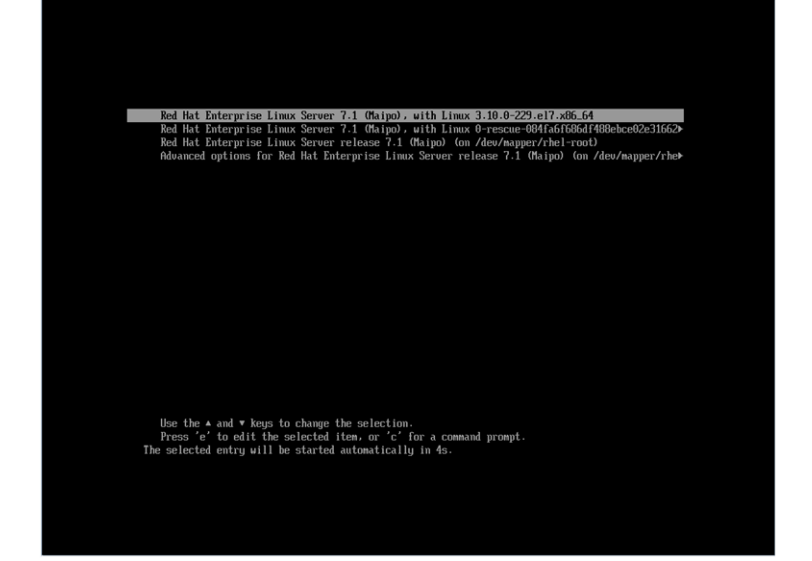

14. Grub ローダーのカーネルパラメータを編集します。

linuxefi /vmlinuz-3.10....という行の末尾に, rd.udev.event-timeout=180 を追記 してください。

なお、手順2でnr cpus=1 または possible cpus=最大スレッド数を追記している場合,こ の Grub ローダーのカーネルパラメータにも指定が必要です。nr\_cpus=1 または possible cpus=最大スレッド数を追記してください。

[Ctrl]と[x]キーを押してください。

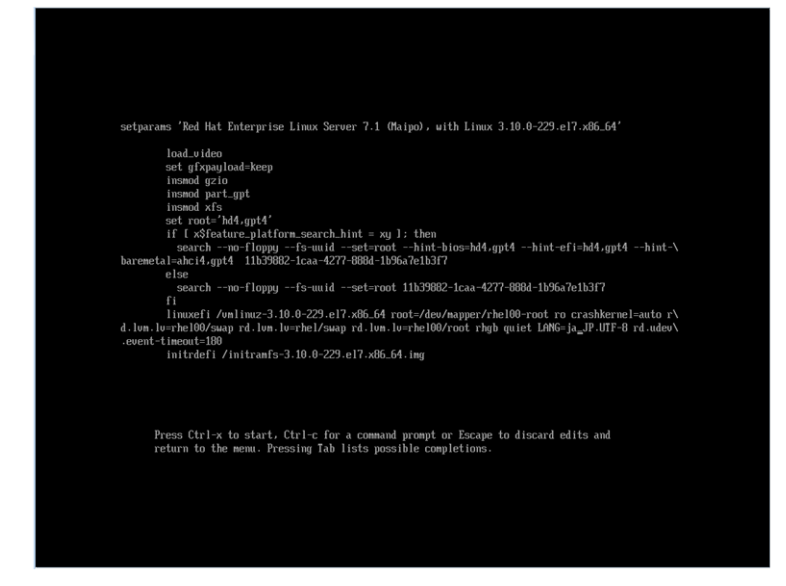

OS の起動完了後,「3.2 RHEL 7 [インストール後の設定\(](#page-62-0)Basic モードの場合)」の作業を実施 してください。

### 最大スレッド数について

使用しているモデルに応じて次の計算式でもとめるか,「表 3-1 [最大構成時の最大スレッド数」](#page-59-0)に示 す最大スレッド数を指定してください。

計算方法:

システムに搭載しているプロセッサ数 × プロセッサあたりのコア数※1,※2 × 2

<span id="page-59-0"></span>注※1

装置のカタログなどを参照してください。

注※2

システム装置のファームウェアの設定またはキャパシティオンデマンド機能により CPU コア の一部を無効化している場合も,無効化していない状態のコア数を用いてください。

計算例:

BS2500 高性能サーバブレード A3, インテル® Xeon® プロセッサー E7-8890 v4 で, 4 ブレー ド SMP 構成の場合

- システムに搭載しているプロセッサ数:8
- プロセッサあたりのコア数:24
- $8 \times 24 \times 2 = 384$

### 表 **3-1** 最大構成時の最大スレッド数

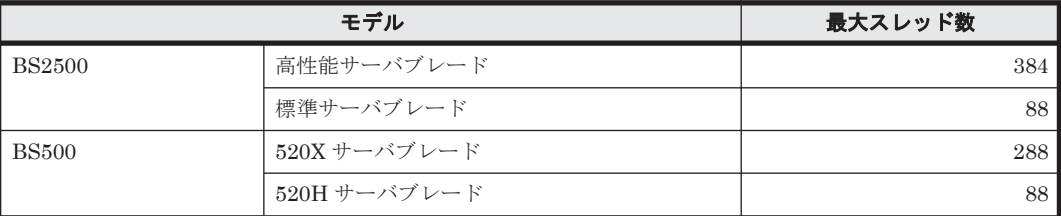

### **3.1.3** 制限事項

### **(1) BladeSymphony** サーバブレード共通の制限事項

### コールトレースについて

RHEL 7 をインストールする場合,コールトレースが出力される場合がありますが,システム運用 に影響ありません。

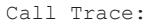

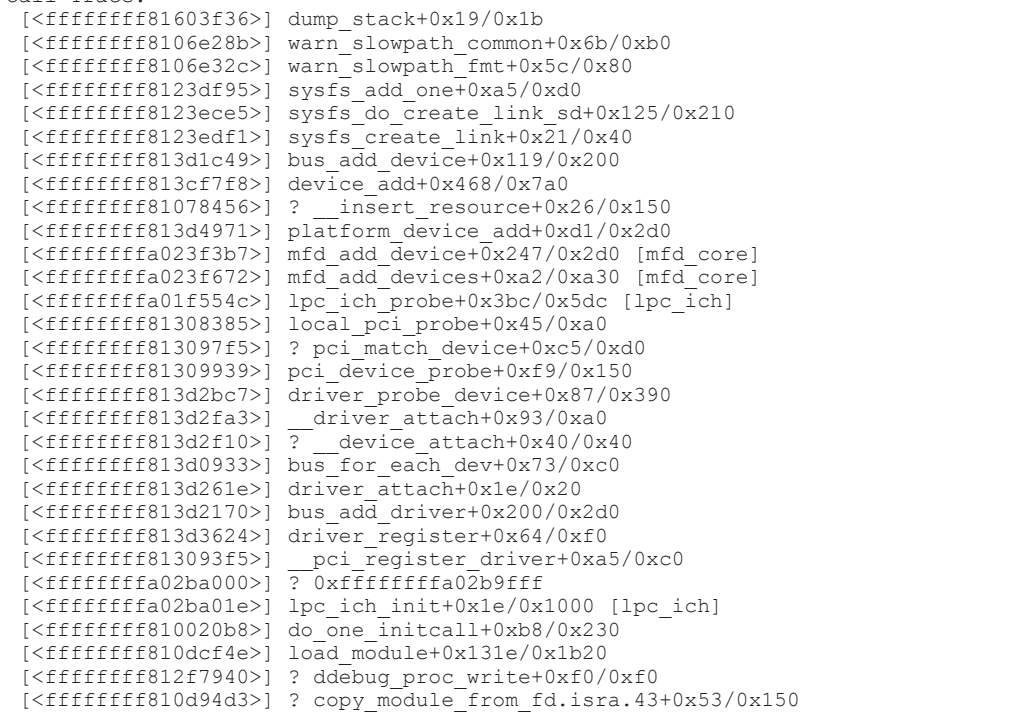

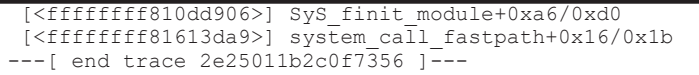

### **kdump** 機能の使用について

RHEL 7 で kdump 機能が使用できない場合, Red Hat 社から公開されている次の情報に従って対 策してください。

<https://access.redhat.com/solutions/917933>

RHEL 7 でも解決策にあるパラメータの追加設定を適用してください。

### **fcoe/lldpad** サービスの有効化について

fcoe サービスおよび lldpad サービスを有効にして OS を起動した場合,次に示す情報 が/var/log/message に記録されます。記録されても動作に影響ありません。無視してくださ い。

```
lldpad: config file failed to load,
lldpad: create a new file.
lldpad: bound ctrl iface to /com/intel/lldpad
```
### **(2) BS2500** または **BS500** サーバブレードの制限事項

HVM モードで動作するサーバブレードの場合,ここで示す制限には影響されません。

### 内蔵 **RAID** コントローラ搭載**/**実装装置について

内蔵 RAID コントローラを搭載または実装している以下のサーバブレードまたは RAID コント ローラの場合,次の制限事項があります。

対象サーバブレード/RAID コントローラ

- LSI SAS2008 RAID 拡張カード搭載サーバブレード(内蔵 SAS RAID コントローラ)
- BS500 BS520X サーバブレード B1/B2
- BS500 BS520H サーバブレード B3/B4
- BS2500 高性能サーバブレード A1/E1/A2/E2/A3/E3
- BS2500 標準サーバブレード A1/A2
- KVM ゲスト環境での PCI パススルー機能について

KVM ゲスト環境 (SR-IOV) で PCI パススルー機能を使用するためのカーネルパラメー タ"intel\_iommu=on"は,非サポートです。カーネルパラメータ"intel\_iommu=on"は使用し ないでください。

### **BS2500** 標準サーバブレード **A1/A2** または **BS500 BS520H** サーバブレード **B3/B4** で **RHEL 7** を 使用する場合の注意事項について

USB Configuration の [xHCI] を [Disable] に設定することにより, USB 3.0 を無効化し, USB 2.0 で動作させることが必須となります。[auto]又は [Enabled]に設定したままの場合, OS の ブートに失敗するおそれがあります。

次に示す手順で USB Configuration の設定を変更してください。

1. Web コンソールの画面で, [Resources] タブー [Modules] -対象のサーバブレードー [サー バブレード情報]の[EFI]タブをクリックし,[編集]をクリックします。

- 2. [Device & I/O Ports] をクリックします。
- 3. [Device & I/O Ports 設定] のダイアログで, [USB Configuration] の [xHCI] から [Disabled] を選択し,「確認」をクリックします。
- 4. 「確認] ダイアログで, [OK] をクリックします。
- 5. [EFI 設定] のダイアログが表示されます。設定が終わるまでしばらくお待ち下さい。

### システムログメッセージについて

次のメッセージが dmesg コマンド,およびシステムログ(/var/log/messages)に出力される場合 がありますが,動作には影響ありません。

### 表 **3-2** システムログに出力されるメッセージ(**BS2500** または **BS500** の場合)

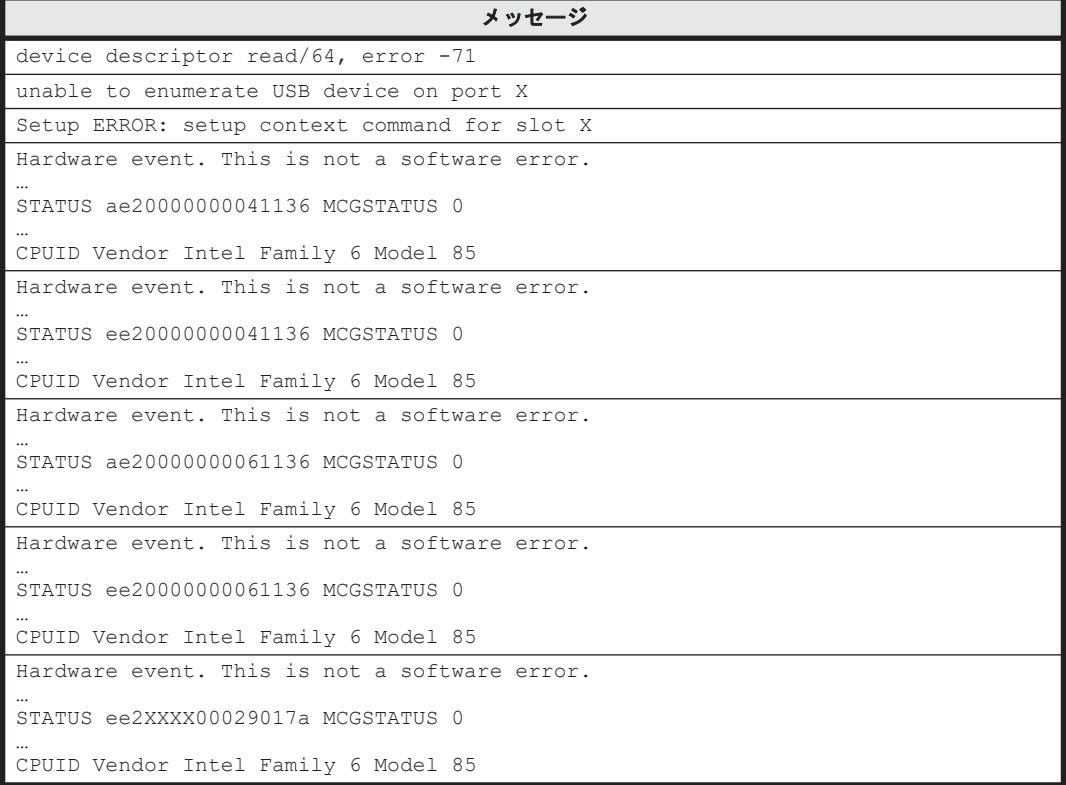

### **BS500 BS520X** サーバブレード **B1/B2** または **BS2500** 高性能サーバブレード **A1/E1/A2/E2/A3/E3** の内蔵 **RAID** に **OS** をインストールする

BS500 BS520X サーバブレード B1/B2,または BS2500 高性能サーバブレード A1/E1/A2/E2/A3/E3 の内蔵 RAID に OS をインストールする場合は, 必ず Virtual Drive 0 へイン ストールしてください。

### **(3) HVM** 環境で使用する場合の制限について

HVM 環境でご使用の場合,前述したサーバブレードの制限事項に加え,次の制限事項を参照して ください。

- RHEL 7 の基本操作や設定変更について LPAR 上で RHEL 7 が起動した後, OS への基本操作や設定変更は, SSH またはターミナルソ フトを使ったリモートコンソールで実行してください。
- 共有 NIC および仮想 NIC について

OS セットアップ後, 最初に OS を起動したとき, 共有 NIC および仮想 NIC がネットワークデ バイスとして認識されないことがあります。その場合,OS を再起動してください。

- <span id="page-62-0"></span>• ネットワークについて hbonding や bonding で仮想 NIC と物理 NIC のポートを束ねることはできません。
- Tag, VLAN について

Tag や VLAN を使用しているとき,TCP セグメンテーションオフロード機能の有効,無効を切 り替えても通信性能が変わらないことがあります。

• ゲストスクリーン上での文字の貼り付けについて

ゲストスクリーン上で大量の文字を貼り付ける操作を実行した場合,文字の一部を貼り付けられ ないことがあります。さらに OS がハングアップしたり,予期せぬスクリーン動作が発生したり することもあります。

1回の文字の貼り付け操作は、なるべく16文字までを目安に実行してください。また、文字の 貼り付け操作は,仮想 COM コンソールやサーバブレードにリモート接続した端末から実施して ください。

• OS ブート時に出力されるメッセージについて

OSブート時に次のメッセージが出力される場合がありますが、動作には影響ありません。

### 表 **3-3 OS** ブート時に出力されるメッセージ

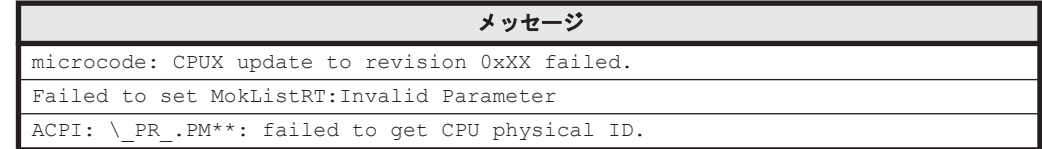

• MTU 設定について

共有 NIC および仮想 NIC で Jumbo Frame を使用する場合, MTU サイズは最大 9,000 バイト までサポートします。

# **3.2 RHEL 7** インストール後の設定(**Basic** モードの場合)

ここでは、RHEL 7 のインストールを行った後の、Basic モードの設定作業手順について説明しま す。

1. TCP Checksum Offload 機能の無効化

LAN コントローラの障害が原因でパケットデータが破壊されないようにするため,LAN コント ローラ内で TCP パケットをチェックする機能(TCP Checksum Offload 機能)を無効化します。 [対象デバイスドライバ]

- tg3 ドライバ
- igb ドライバ

```
次の内容のルールファイル/etc/udev/rules.d/80-hitachi-net-dev.rules を作成しま
す。
```

```
ACTION == "add", SUBSYSTEM == "net", DRIVERS == "対象デバイスドライバ名", RUN= "/usr/
sbin/ethtool -K %k rx off tx off"
```
2. /etc/sysctl.d/60-xxx.conf のカスタマイズ

問題発生時に情報採取をできるようにするため,マジック SysRq キーを有効に設定します。テ キストエディタ等を用いて/etc/sysctl.d/60-xxx.conf ファイルを編集し,追記してくだ さい。

kernel.sysrq = 1

ハードウェアやドライバの障害を早期検知するため,NMI 発生時にカーネルをパニックさせる 設定を追加します。

テキストエディタ等を用いて/etc/sysctl.d/60-xxx.conf ファイルを編集し,追記してく ださい。

kernel.unknown\_nmi\_panic = 0 kernel.panic on unrecovered  $nmi = 1$  $k$ ernel.panic on io nmi = 1

次に示すとおり,テキストエディタ等を用いて/etc/sysctl.d/60-xxx.conf ファイルを編 集し,コンソールログレベルを 3 に設定してください。コンソールログレベルを変更しないと, コンソールに高い負荷がかかり,性能低下や動作の停止を招くおそれがあります。

kernel.printk = 3 4 1 7

3. /etc/default/grub のカスタマイズ

### 【BS2500 または BS500 の場合】

テキストエディタなどを用いて/etc/default/grub ファイルを編集

し, "GRUB CMDLINE LINUX="という行に対して適切なカーネルオプションを追記,削除して ください。

nmi\_watchdog=0 pci=noaer rd.udev.event-timeout=180

カーネルオプションの追加項目

- ハードウェア障害発生時のシステム停止パラメータを使用するため nmi\_watchdog を無効 に設定しています。(nmi\_watchdog=0)
- AER が動作することを防ぐ設定を追加しています。(pci=noaer)
- 搭載デバイスが多過ぎてデバイスを認識している途中でタイムアウトしてしまうことを防 ぐため,デバイスを認識するまでのタイムアウト時間を延ばしています。(rd.udev.eventtimeout=180)
- 次の条件をすべて満たす場合,カーネルパニックが発生することがあります。
	- インストールする RHEL のバージョンが 7.3 で、カーネルバージョンが 3.10.0-514.el7 以降から 3.10.0-514.6.1.el7 未満に該当する場合。
	- サーバブレードの EFI/UEFI で「Cores in CPU Package」に「All」以外の値を指定し ている場合。または,BS2500 のキャパシティオンデマンド機能を利用している場合。
	- · HVM, KVM, VMware, Hyper-V 環境の仮想マシンを利用しない場合。

条件を満たす場合は,/etc/default/grub ファイルを編集し nr\_cpus=1 のカーネルオプ ションを追記してください。

- 次の条件をすべて満たす場合,カーネルパニックが発生することがあります。
	- インストールする RHEL のバージョンが 7.4 の場合。
	- サーバブレードの EFI/UEFI で「Cores in CPU Package」に「All」以外の値を指定し ている場合。または,BS2500 のキャパシティオンデマンド機能を利用している場合。
	- · HVM, KVM, VMware, Hyper-V 環境の仮想マシンを利用しない場合。

条件を満たす場合は、/etc/default/grub ファイルを編集し possible\_cpus=最大ス レッド数 のカーネルオプションを追記してください。最大スレッド数の詳細は[「最大スレッ](#page-58-0) [ド数について](#page-58-0)」を参照してください。

◦ 次の条件をすべて満たす場合,カーネルパニックが発生することがあります。

- インストールする RHEL のバージョンが 7.5 で、カーネルバージョンが 3.10.0-862.el7 以降から 3.10.0-862.3.2.el7 未満に該当する場合。
- · HVM, KVM, VMware, Hyper-V 環境の仮想マシンを利用しない場合。

条件を満たす場合は,/etc/default/grub ファイルを編集し nr\_cpus=1 のカーネルオプ ションを追記してください。

重要 カーネルパラメータ"intel\_iommu=on"は,非サポートです。カーネルオプション に"intel iommu=on"パラメータを追加しないでください。

4. kdump を使用される場合は/etc/default/grub の"GRUB\_CMDLINE\_LINUX="行にある crashkernel を次の設定値に変更します。

crashkernel=*[*適切な設定値*]* M

(例:crashkernel=*512* M)

設定値は搭載メモリ量とファイバチャネル拡張カードまたはファイバチャネルボードのポート 数によって変わるため,使用されている環境構成を確認の上,適切な値を設定してください。 詳細については Red Hat の Web ページを参照してください。

[https://access.redhat.com/documentation/ja-JP/](https://access.redhat.com/documentation/ja-JP/Red_Hat_Enterprise_Linux/) Red Hat Enterprise Linux/

5. grub.cfg への反映

/etc/default/grub ファイルを編集した後、次に示すコマンドを実行して変更を grub.cfg へ 反映させます。

- a. Legacy BIOS ブートモードの場合 # grub2-mkconfig -o /boot/grub2/grub.cfg
- b. EFI ブートモードの場合 # grub2-mkconfig -o /boot/efi/EFI/redhat/grub.cfg
- 6. EDAC 機能の無効化

コマンド「lsmod | grep edac」実行して,EDAC 機能の設定状態を確認します。コマンド を実行した結果,該当するモジュールが表示されない場合,EDAC 機能は無効に設定されてい ます。次の手順へ進んでください。

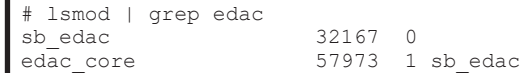

該当するモジュールが表示された場合は,/etc/modprobe.d ディレクトリ下に edac\_disable.conf ファイル(ファイル名は任意)を作成して、EDAC 機能を無効にしま す。ファイルには次の内容を記載してください。

install \*\_edac /bin/true install edac\_\* /bin/true

7. ネットワークインタフェース名の固定

BS2500 において N+M コールドスタンバイを構築する場合,かつ I/O ボードモジュールに搭載 された NIC デバイスを使用する場合,予備ブレードのネットワークインタフェース名を現用ブ レードと同じものに固定します。なお,該当しない場合は,この設定は不要です。

/etc/udev/rules.d/70-persistent-net.rules ファイルのパーミッションを 755 で作 成し,次の内容を記述します。

例:

現用ブレードの MAC アドレス"00:00:00:00:00:00"と予備ブレードの MAC アドレス "00:00:00:0a:00:00"の両方を ens273f0 に固定し,さらに,現用ブレードの MAC アドレ

ス"00:00:00:00:00:01"と予備ブレードの MAC アドレス"00:00:00:0a:00:01"の両方 を ens273f1 に固定します。(Linux が現用ブレードのネットワークデバイスを ens273f0, ens273f1 と認識しているものとします。)

```
SUBSYSTEM=="net", ACTION=="add", DRIVERS=="?*", 
ATTR{address}=="00:00:00:00:00:00", ATTR{type}=="1", NAME="ens273f0"
SUBSYSTEM=="net", ACTION=="add", DRIVERS=="?*", 
ATTR{address}=="00:00:00:00:00:01", ATTR{type}=="1", NAME="ens273f1"
SUBSYSTEM=="net", ACTION=="add", DRIVERS=="?*", 
ATTR{address}=="00:00:00:0a:00:00", ATTR{type}=="1", NAME="ens273f0"
SUBSYSTEM=="net", ACTION=="add", DRIVERS=="?*", 
ATTR{address}=="00:00:00:0a:00:01", ATTR{type}=="1", NAME="ens273f1"
```
### 重要

- 同一 N+M グループに予備ブレードが複数存在する場合,すべての予備ブレードの MAC アドレス を/etc/udev/rules.d/70-persistent-net.rules ファイルに記載してください。
- MAC アドレスのアルファベットは小文字で記述する必要があります。
- 8. /etc/modprobe.d/blacklist.conf のカスタマイズ

ioatdma ドライバが有効な環境にて、突発的なシステムリセットが発生することがあります。 /etc/modprobe.d/blacklist.conf の最終行に次の行を追記して、ioatdma を無効化してください。

blacklist ioatdma

- 9. 変更した設定の反映 上記の設定を反映するために,OS を再起動してください。
- 10. ドライバのアップデートについて

次のコマンドでドライババージョンを確認することができます。 # modinfo ドライバ名

- 次の Web ページより最新のドライバを入手し、運用してください。
	- 統合サービスプラットフォーム BladeSymphony ダウンロードページ

<http://www.hitachi.co.jp/products/bladesymphony/download/index.html>

なお、ドライバがインストールされていない場合も、上記 URL から最新ドライバを入手し、付 属の手順書に従ってインストールしてください。

インストールする RHEL のバージョンが 7.9 で,カーネルバージョンが 3.10.0-1160.83.1.el7 以降の場合,下記のドライバはカーネルアップデート後に適用してください。 [対象デバイスドライバ]

- igb ドライバ
- ixgbe ドライバ
- 11. カーネルのアップデートについて

RHEL 7 をお使いの場合、セキュリティアップデートカーネルをダウンロードし、適用してくだ さい。使用するサーバブレードがサポートしている RHEL のバージョンについては,「[1.1.1](#page-13-0) 対 象 OS [とドライバについて」](#page-13-0)を参照してください。

セキュリティアップデートカーネルについて

Red Hat Enterprise Linux 7 でサポートしているカーネルは,セキュリティアップデート カーネルになります。詳細については次の Web ページを参照してください。

RHEL 7.1 の場合

```
http://www.hitachi.co.jp/products/bladesymphony/product/
redhatcaution_7_1.html
```
### <span id="page-66-0"></span>RHEL 7.2 の場合

[http://www.hitachi.co.jp/products/bladesymphony/product/](http://www.hitachi.co.jp/products/bladesymphony/product/redhatcaution_7_2.html) [redhatcaution\\_7\\_2.html](http://www.hitachi.co.jp/products/bladesymphony/product/redhatcaution_7_2.html)

### RHEL 7.3 の場合

[http://www.hitachi.co.jp/products/bladesymphony/product/](http://www.hitachi.co.jp/products/bladesymphony/product/redhatcaution_7_3.html) [redhatcaution\\_7\\_3.html](http://www.hitachi.co.jp/products/bladesymphony/product/redhatcaution_7_3.html)

#### RHEL 7.4 の場合

[http://www.hitachi.co.jp/products/bladesymphony/product/](http://www.hitachi.co.jp/products/bladesymphony/product/redhatcaution_7_4.html) [redhatcaution\\_7\\_4.html](http://www.hitachi.co.jp/products/bladesymphony/product/redhatcaution_7_4.html)

### RHEL 7.5 の場合

[http://www.hitachi.co.jp/products/bladesymphony/product/](http://www.hitachi.co.jp/products/bladesymphony/product/redhatcaution_7_5.html) [redhatcaution\\_7\\_5.html](http://www.hitachi.co.jp/products/bladesymphony/product/redhatcaution_7_5.html)

### RHEL 7.7 の場合

[http://www.hitachi.co.jp/products/bladesymphony/product/](http://www.hitachi.co.jp/products/bladesymphony/product/redhatcaution_7_7.html) [redhatcaution\\_7\\_7.html](http://www.hitachi.co.jp/products/bladesymphony/product/redhatcaution_7_7.html)

### RHEL 7.9 の場合

[http://www.hitachi.co.jp/products/bladesymphony/product/](http://www.hitachi.co.jp/products/bladesymphony/product/redhatcaution_7_9.html) [redhatcaution\\_7\\_9.html](http://www.hitachi.co.jp/products/bladesymphony/product/redhatcaution_7_9.html)

重要 手順 3 で/etc/default/grub ファイルを編集し nr\_cpus=1 のカーネルオプションを追記した場合 は,次に示すカーネルバージョンにアップデートしてください。また,このカーネルバージョンを適用した 後は nr\_cpus=1 の設定を削除してください。

- RHEL7.3 の場合:3.10.0-514.16.1.el7 以降
- RHEL7.5 の場合:3.10.0-862.3.2.el7 以降

これでインストールを行った後の設定は完了となります。「4.1 [ユーティリティのインストール」](#page-73-0) を実施してください。

## **3.3 RHEL 7** インストール後の設定(**HVM** モードの場合)

ここでは、LPAR 上で RHEL 7 を使用するのに必要な、設定項と設定方法やドライバの更新につい て説明します。

ここに示す設定と異なった設定をしている場合,ゲスト OS の動作を保証できません。

OS インストール後の設定について次の表に示します。

### 表 **3-4 OS** インストール後の設定項目と設定値(**RHEL 7** の場合)

| 設定項目(設定ファイル)                      | 設定値(必須)                                                                                                    |  |
|-----------------------------------|----------------------------------------------------------------------------------------------------|--|
| ランレベルの変更                          | 次を実行                                                                                                    |  |
|                                   | # systemctl set-default multi-user.target                                                                                                    |  |
| オフロードオプション設定                      | 「表 3-6 」参照                                                                                                    |  |
| /etc/sysctl.d/60-sysctl-lpar.conf | 次を追加<br>$k$ ernel.sysrq = 1<br>$kernel.unknown mni panic = 0$<br>kernel.panic on unrecovered nmi = 1<br>kernel.panic on io nmi = $1$<br>kernel.nmi watchdog=0<br>次に設定変更<br>kernel.printk = $3$ 4 1 7 |  |

RHEL 7 編 **67**

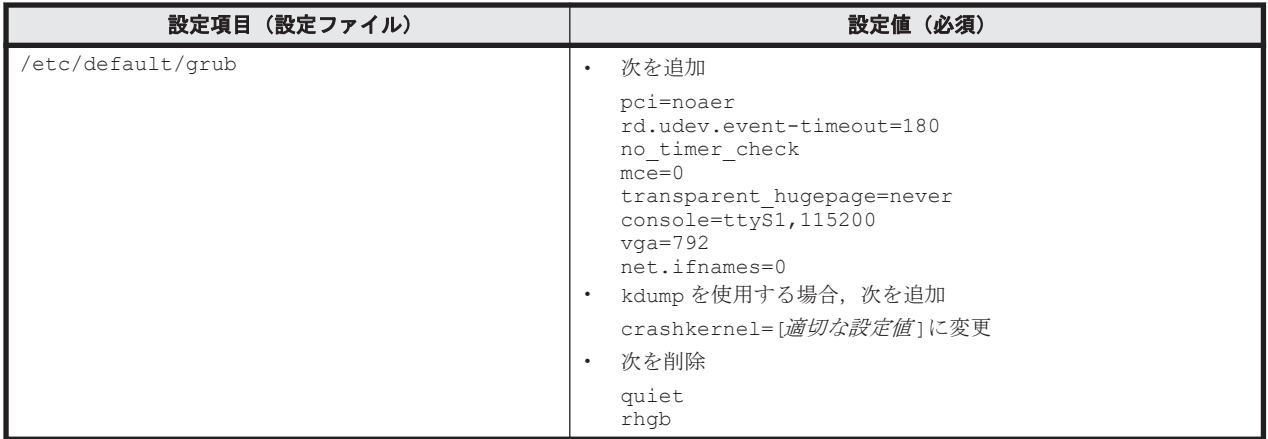

### 表 **3-5 NIC** のデバイス名と **LAN** ドライバの種類について(**RHEL 7** の場合)

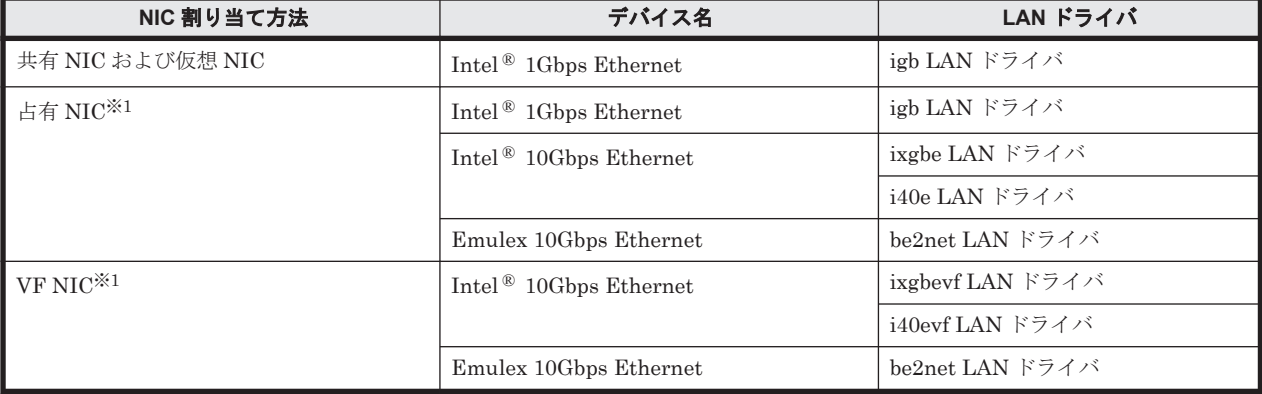

注※1

対応するデバイスおよび LAN ドライバは,サーバブレードに搭載されている NIC によって異 なります。

各設定ファイルの設定方法とドライバの更新方法を次に示します。

1. ランレベルの変更

次のように入力し,ランレベルを変更します。

# systemctl set-default multi-user.target

2. オフロードオプション設定のカスタマイズ

/etc/udev/rules.d/80-hitachi-net-dev.rules ファイルのパーミッションを 755 で 作成し、次の内容を記述します。これによってゲスト OS がブートするときオフロードが設定さ れます。TCP パケットをチェックする機能(TCP Checksum Offload 機能)を有効にしている 場合,LAN コントローラの障害によってパケットデータが破壊されるおそれがあります。 次の使用条件に該当する場合は,それぞれで示したオフロード設定を必ず実行してください。 Intel(R) 1Gbps Ethernet の「共有 NIC および仮想 NIC」と「占有 NIC」が混在している場合 は,igb LAN ドライバに対し,下記 a と b の両方の設定をする必要があります。 以下では,変更が必要な項目のみ設定しています。

a. 共有 NIC および仮想 NIC を使用する場合

/etc/udev/rules.d/80-hitachi-net-dev.rules に次の行を追加し,OS を再起動し てください。OS 起動後に自動設定されます。

ACTION=="add", SUBSYSTEM=="net", DRIVERS=="igb", ATTRS{device}=="0x10c9", RUN="/usr/sbin/ethtool -K %k rx off"

<span id="page-68-0"></span>b. Intel ® 1Gbps Ethernet を占有 NIC として使用する場合

/etc/udev/rules.d/80-hitachi-net-dev.rules に次の行を追加し,OS を再起動し てください。OS 起動後に自動設定されます。

ACTION=="add", SUBSYSTEM=="net", DRIVERS=="igb", ATTRS{device}=="0x1521", RUN="/usr/sbin/ethtool -K %k rx off tx off"

c. Intel<sup>®</sup> 10Gbps Ethernet (ixgbe LAN ドライバ)を占有 NIC として使用する場合

/etc/udev/rules.d/80-hitachi-net-dev.rules に次の行を追加し,OS を再起動し てください。OS 起動後に自動設定されます。なお,i40e LAN ドライバを使用する場合は, この設定は不要です。

ACTION=="add", SUBSYSTEM=="net", DRIVERS=="ixgbe", RUN="/usr/sbin/ethtool -K %k gro off"

d. Intel® 10Gbps Ethernet (ixgbevf LAN ドライバ)を VF NIC として使用する場合

/etc/udev/rules.d/80-hitachi-net-dev.rules に次の行を追加し,OS を再起動し てください。OS 起動後に自動設定されます。なお,i40evf LAN ドライバを使用する場合 は,この設定は不要です。

ACTION=="add", SUBSYSTEM=="net", DRIVERS=="ixgbevf", RUN="/usr/sbin/ ethtool -K %k gro off"

上記を設定すると次のようになります。

### 表 **3-6** オフロードオプションの設定項目並びに設定値について(**RHEL 7** の場合)

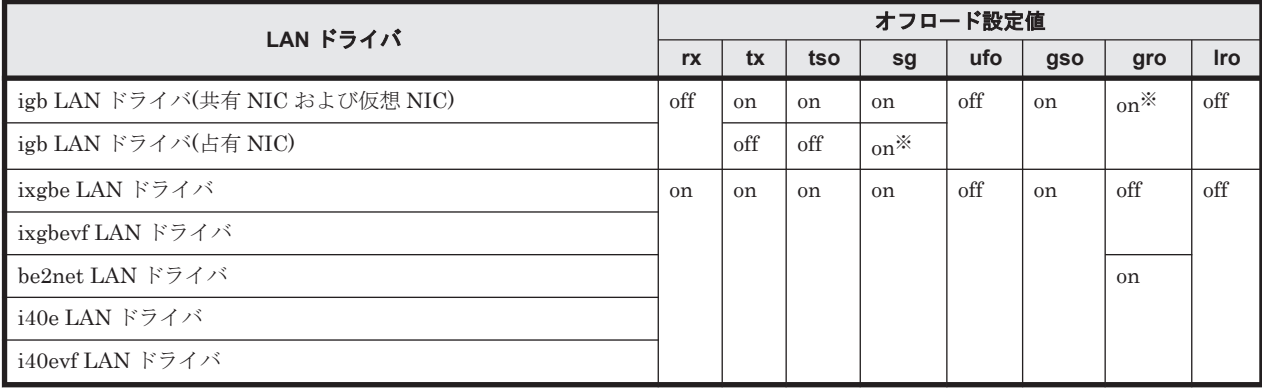

注※

デフォルトは「on」ですが,環境により自動で「off」になる場合があります。「off」のま までも動作上問題ありません。

3. /etc/sysctl.d/60-sysctl-lpar.conf のカスタマイズ

問題発生時に情報を採取できるよう,マジック SysRq キーを有効にします。テキストエディタ などを用いて/etc/sysctl.d/60-sysctl-lpar.conf ファイルに次の行を追記します。

kernel.sysrq = 1

ハードウェアやドライバの障害を早期検知するため,NMI 発生時にカーネルをパニックさせる 設定を追加します。テキストエディタなどを用いて/etc/sysctl.d/60-sysctllpar.conf ファイルに次の行を追記します。

```
kernel.unknown_nmi_panic = 0
kernel.panic_on_unrecovered_nmi = 1
kernel.panic on io nmi = 1
kernel.nmi_watchdog=0
```
コンソールログレベルを 3 に設定します。テキストエディタなどを用いて/etc/ sysctl.d/60-sysctl-lpar.conf ファイルを次のとおりに変更します。

kernel.printk = 3 4 1 7

コンソールログレベルを変更しないと,コンソールに高い負荷がかかり,性能低下や動作の停止 を招くおそれがあります。

4. /etc/default/grub のカスタマイズ

"GRUB CMDLINE LINUX="行に、適切なカーネルオプションを追記,削除してください。

```
pci=noaer rd.udev.event-timeout=180 no_timer_check mce=0 
transparent_hugepage=never console=ttyS1,115200 vga=792 crashkernel=[適切な設定
m net.ifnames=0
```
### 表 **3-7** カーネルパラメータの追加項目(**RHEL 7** の場合)

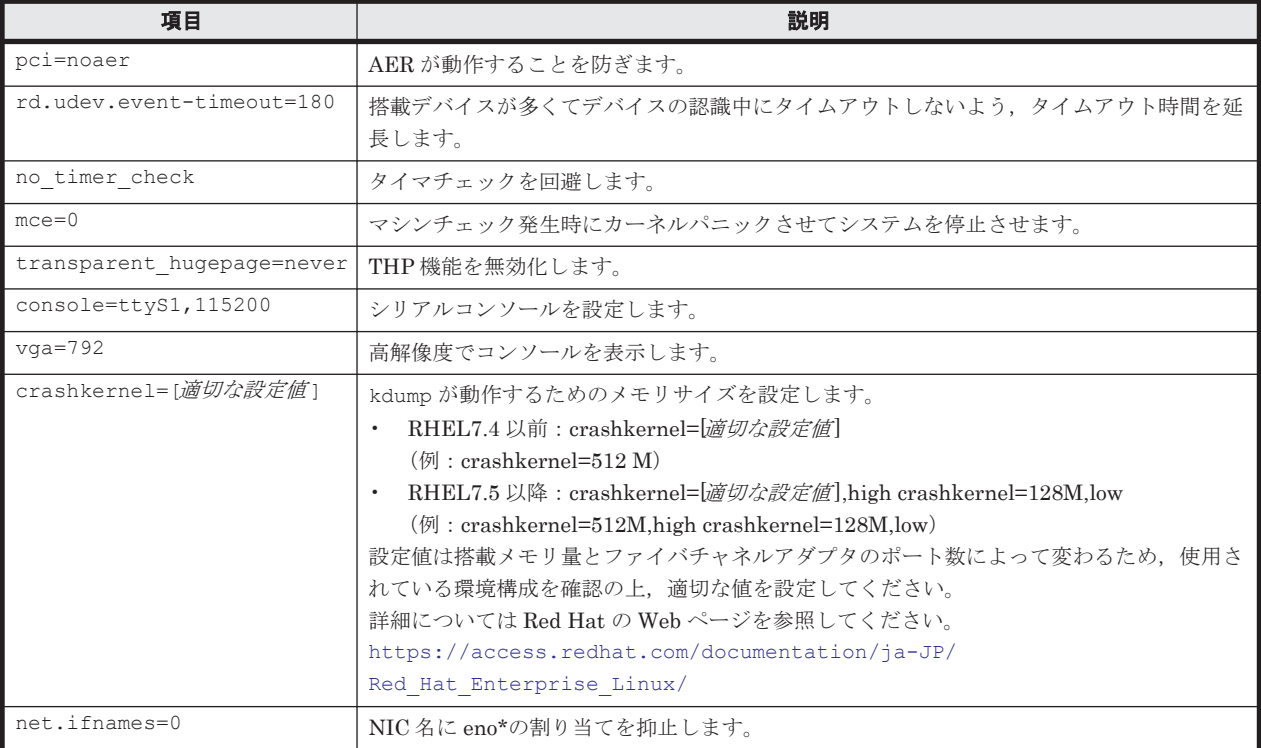

### 表 **3-8** カーネルパラメータの削除項目(**RHEL 7** の場合)

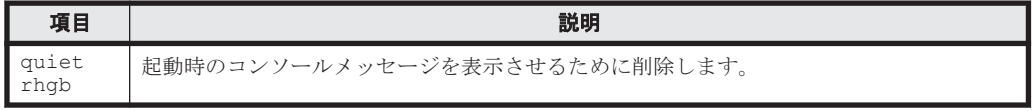

### 重要 カーネルパラメータ"intel\_iommu=on"は,サポートしていません。カーネルオプション に"intel iommu=on"を追加しないでください。

5. grub.cfg への反映

/etc/default/grub ファイルを編集した後、次に示すコマンドを実行して変更を grub.cfg へ反映させます。

a. Legacy BIOS ブートモードの場合

# grub2-mkconfig -o /boot/grub2/grub.cfg

b. EFI ブートモードの場合

grub2-mkconfig -o /boot/efi/EFI/redhat/grub.cfg

6. ネットワークインタフェース名の固定

BS2500 において N+M コールドスタンバイもしくはシャットダウン方式の LPAR マイグレー ションを使用する場合,かつ I/O ボードモジュールに搭載された NIC デバイスを占有 NIC また は VF NIC として使用する場合, 予備ブレードのネットワークインタフェース名を現用ブレー ドと同じものに固定します。なお,該当しない場合は,この設定は不要です。

/etc/udev/rules.d/70-persistent-net.rules ファイルのパーミッションを 755 で作 成し,次の内容を記述します。

例:

MAC アドレス"00:00:00:00:00:00"を ens273f0 に固定し, MAC アドレス "00:00:00:00:00:01"を ens273f1 に固定します。 HVM モードの場合,ゲスト OS 上の仮 想 MAC アドレスは N+M コールドスタンバイもしくはシャットダウン方式の LPAR マイグ レーション実行時に変更されません。(Linux がブレードのネットワークデバイスを ens273f0, ens273f1 と認識しているものとします。)

```
SUBSYSTEM=="net", ACTION=="add", DRIVERS=="?*", 
ATTR{address}=="00:00:00:00:00:00", ATTR{type}=="1", NAME="ens273f0"
SUBSYSTEM=="net", ACTION=="add", DRIVERS=="?*", 
ATTR{address}=="00:00:00:00:00:01", ATTR{type}=="1", NAME="ens273f1"
```
### 重要

```
• MAC アドレスのアルファベットは小文字で記述する必要があります。
```
7. /etc/modprobe.d/blacklist.conf のカスタマイズ

ioatdma ドライバが有効な環境にて、突発的なシステムリセットが発生することがあります。 /etc/modprobe.d/blacklist.conf の最終行に次の行を追記して、ioatdma を無効化してください。

blacklist ioatdma

8. 変更した設定の反映

上記の設定を反映するために,OS を再起動してください。

9. コンソールログレベルを確認

システムの起動後,次のように入力し, [Enter] キーを押してログレベルを確認します。

# cat /proc/sys/kernel/printk 3 4 1 7

10. ドライバのアップデートとインストール

各ドライバの最新バージョンを次の URL から入手し適用し,アップデートします。

統合サービスプラットフォーム BladeSymphony ダウンロードページ

<http://www.hitachi.co.jp/products/bladesymphony/download/index.html> なお、ドライバがインストールされていない場合も、上記 URL から最新ドライバを入手し、付 属の手順書に従ってインストールしてください。

インストールする RHEL のバージョンが 7.9 で,カーネルバージョンが 3.10.0-1160.83.1.el7 以降の場合,下記のドライバはカーネルアップデート後に適用してください。 [対象デバイスドライバ]

- igb ドライバ
- ixgbe ドライバ
- ixgbevf ドライバ
4

# ユーティリティ

この章では、RHEL 用のユーティリティのインストールについて説明します。

**□** 4.1 [ユーティリティのインストール](#page-73-0)

ユーティリティ **73**

# <span id="page-73-0"></span>**4.1** ユーティリティのインストール

インストールの手順は,『Driver&Utility CD』内の Support.html を参照してください。

詳細については,製品に添付されている各ユーティリティのマニュアルを参照してください。

最新のマニュアルは, BladeSymphony の Web サイト ([http://www.hitachi.co.jp/](http://www.hitachi.co.jp/products/bladesymphony/) [products/bladesymphony/](http://www.hitachi.co.jp/products/bladesymphony/))から提供しています。

重要 ユーティリティをインストールする前に必要なパッケージ(ライブラリ)を,各々のマニュアルを参照し ながら,あらかじめインストールしておいてください。

# 索引

#### **B**

bmc-watchdog サービス [32](#page-31-0) bonding [39](#page-38-0) Broadcom 1Gbps Ethernet [46](#page-45-0) BS2000 EFI [23](#page-22-0) 仮想ドライブ [22](#page-21-0) 高性能サーバブレード [16](#page-15-0) 標準サーバブレード [16](#page-15-0) BS2500 EFI [23](#page-22-0) 仮想ドライブ [21](#page-20-0) 高性能サーバブレード [14](#page-13-0) 標準サーバブレード [14](#page-13-0) BS500 BS520A [15](#page-14-0) BS520H [15](#page-14-0) BS520X [15](#page-14-0) BS540A [15](#page-14-0) EFI [23](#page-22-0) 仮想ドライブ [21](#page-20-0) BS520A [15](#page-14-0) BS520H [15](#page-14-0) BS520X [15](#page-14-0) BS540A [15](#page-14-0)

# **D**

dmesg  $\exists \forall \forall \, \mathbb{K}$  [37,](#page-36-0) [38,](#page-37-0) [62](#page-61-0) Driver & Utility CD [14](#page-13-0), [20](#page-19-0)

# **E**

e1000e ドライバ [32](#page-31-0) EFI [23](#page-22-0) EFI ブートモード [29](#page-28-0), [30](#page-29-0), [54](#page-53-0)

# **F**

fcoe サービス [34](#page-33-0), [61](#page-60-0) FCoE ストレージ接続クライアント機能 [32](#page-31-0)

# **H**

HVM [39,](#page-38-0) [62](#page-61-0) HVM の設定 [25](#page-24-0) HVM モード [24](#page-23-0)

# **I**

Intel ® 10Gbps Ethernet [46](#page-45-0) Intel ® 1Gbps Ethernet [46](#page-45-0) IP アドレス [20](#page-19-0)

# **J**

Jumbo Frame [40](#page-39-0)

# **L**

LAN スイッチモジュール [26](#page-25-0) LAN デバイス  $26$ Legacy BIOS ブートモード [29,](#page-28-0) [30](#page-29-0), [54](#page-53-0) lldpad  $\forall$ ービス [34,](#page-33-0)[61](#page-60-0) LPAR の起動 [26](#page-25-0), [28](#page-27-0) LPAR の作成 [25](#page-24-0) LPAR のリセット [28](#page-27-0) LSI SAS2008 RAID 拡張カード [32](#page-31-0), [34](#page-33-0), [40](#page-39-0), [61](#page-60-0) LSI Software RAID [31](#page-30-0), [42](#page-41-0)

#### **M**

MCA 割り込み [42](#page-41-0) mcelog [38](#page-37-0)

MTU [38,](#page-37-0) [40](#page-39-0)

#### **O**

OS のセットアップの流れ [17](#page-16-0) OS のセットアップメディア [20](#page-19-0)

# **P**

PCI パススルー機能 [34](#page-33-0), [61](#page-60-0) PCI バス番号 [26](#page-25-0)

# **R**

RAID コントローラ [34,](#page-33-0)[61](#page-60-0)

# **S**

SR-IOV 機能 [34](#page-33-0)

# **T**

Tag VLAN [39](#page-38-0) tboot パッケージ [29](#page-28-0), [32](#page-31-0), [34](#page-33-0), [40](#page-39-0), [42](#page-41-0), [49](#page-48-0) TCP Checksum Offload 機能 [40,](#page-39-0) [63](#page-62-0) TPM エラー  $40$ TXT 機能 [42](#page-41-0)

# **U**

USB [37,](#page-36-0) [61](#page-60-0)

# **V**

VF NIC [45](#page-44-0)

# **W**

Web コンソールの URL [20](#page-19-0)

#### **X**

X ログアウト [38](#page-37-0)

# お

オフロードオプション [47](#page-46-0), [69](#page-68-0) オフロードオプション設定 [44](#page-43-0)

#### か

仮想 NIC [45](#page-44-0) 仮想ドライブ [21](#page-20-0), [22](#page-21-0)

# き

機能番号 [26](#page-25-0) 共有 NIC [45](#page-44-0)

# け

ゲストスクリーン [24](#page-23-0)

# こ

構成情報の保存 [25](#page-24-0) 高性能サーバブレード [14](#page-13-0), [16](#page-15-0)

# さ

サポートカーネル [17](#page-16-0)

# し

システムログ [37](#page-36-0), [39](#page-38-0), [62](#page-61-0)

# せ

占有 NIC [45](#page-44-0), [46](#page-45-0)

# た

タイムゾーン [33](#page-32-0)

#### ひ

標準サーバブレード [14](#page-13-0), [16](#page-15-0)

# ふ

ブートオーダの設定 [26](#page-25-0)

#### ま

マネジメントモジュールの IP アドレス [20](#page-19-0)

#### り

リモートコンソール [20](#page-19-0), [28](#page-27-0)